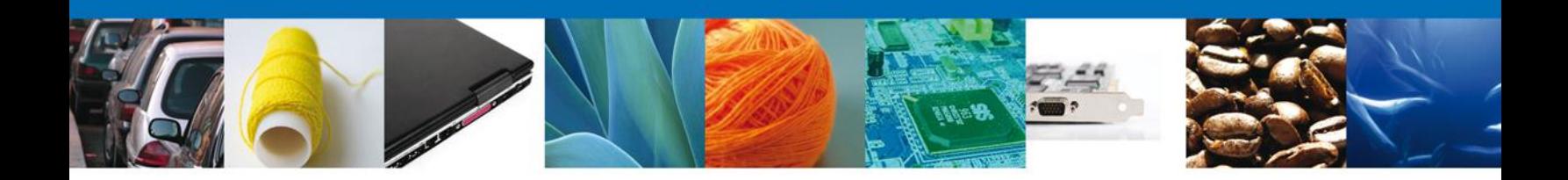

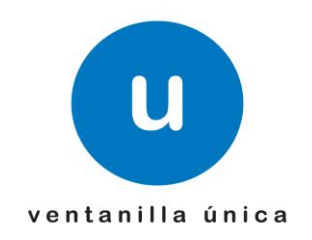

## **MANUAL DE USUARIO PEXIM – SOLICITAR PERMISOS DE IMPORTACIÓN Y EXPORTACIÓN CAPTURISTA GUBERNAMENTAL**

Versión: 1.0.0 Fecha de Publicación: 16 de julio de 2012

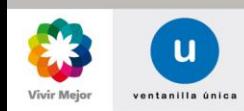

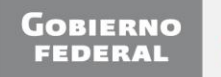

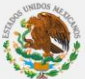

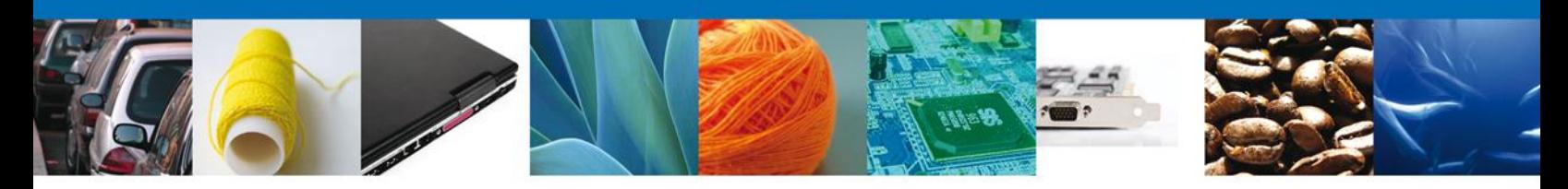

# **Sumario**

# <span id="page-1-0"></span>**Propósito**

El propósito del manual es proporcionar información del sistema al usuario final, sobre los procesos y elementos que componen el módulo 013 PEXIM – Permisos de Importación y Exportación.

Las audiencias para este documento son:

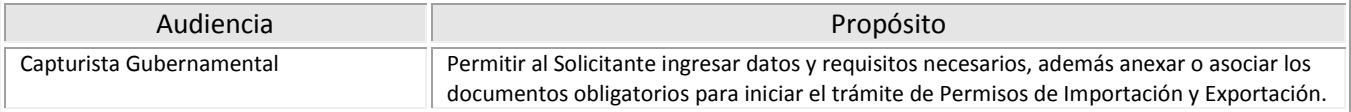

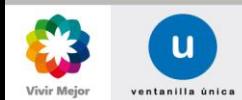

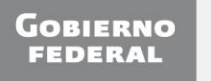

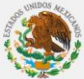

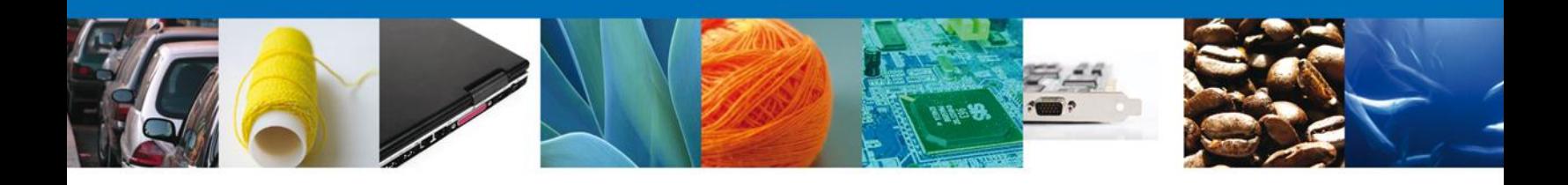

# **Manual de Usuario**

# Contenido

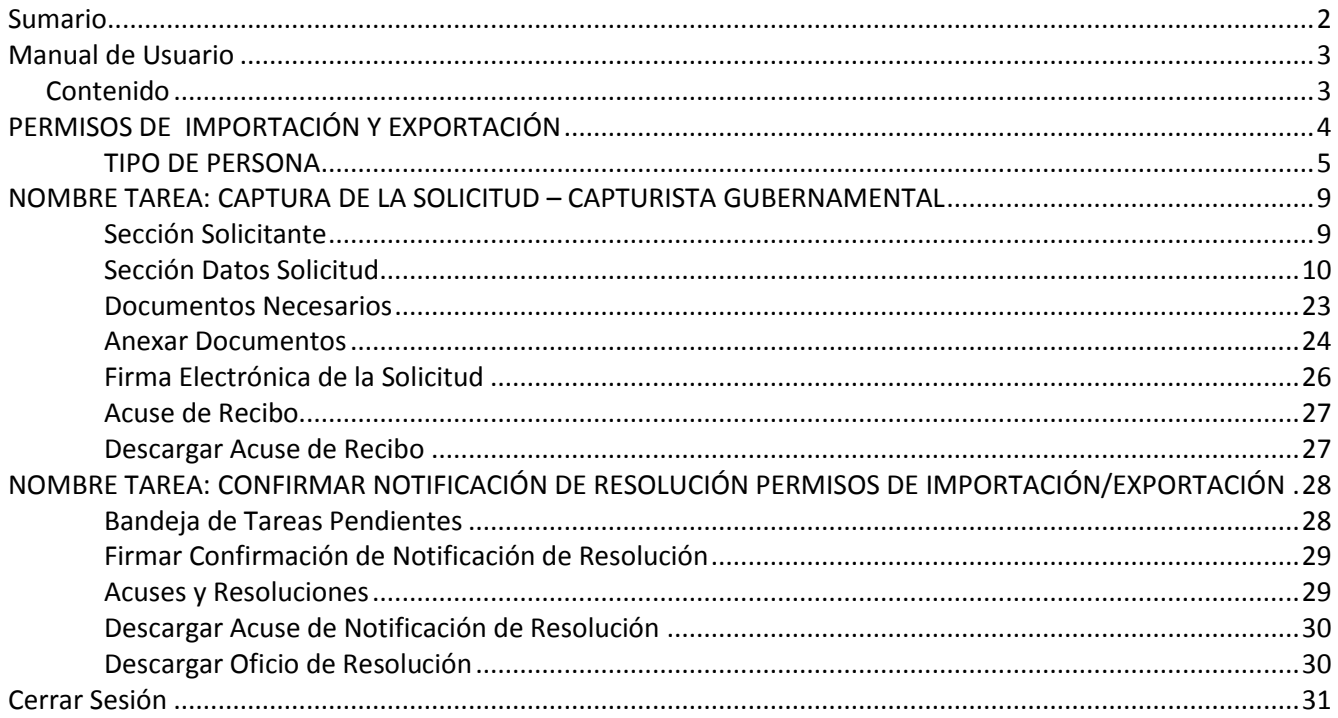

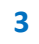

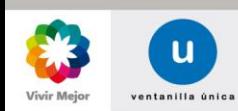

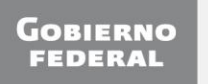

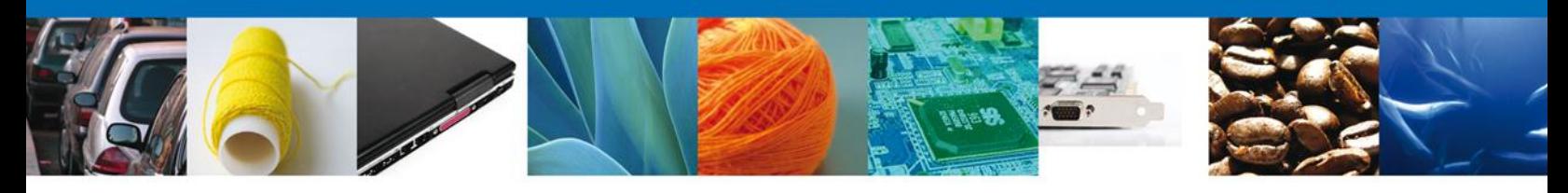

#### **PERMISOS DE IMPORTACIÓN Y EXPORTACIÓN**

Una vez que el usuario ha ingresado al sistema, deberá seleccionar el menú **Trámites** y la pantalla desplegará los íconos de las diversas dependencias que forman parte de la Ventanilla Única. En este caso el usuario deberá seleccionar el ícono que corresponde a la **Secretaría de Economía (SE)**.

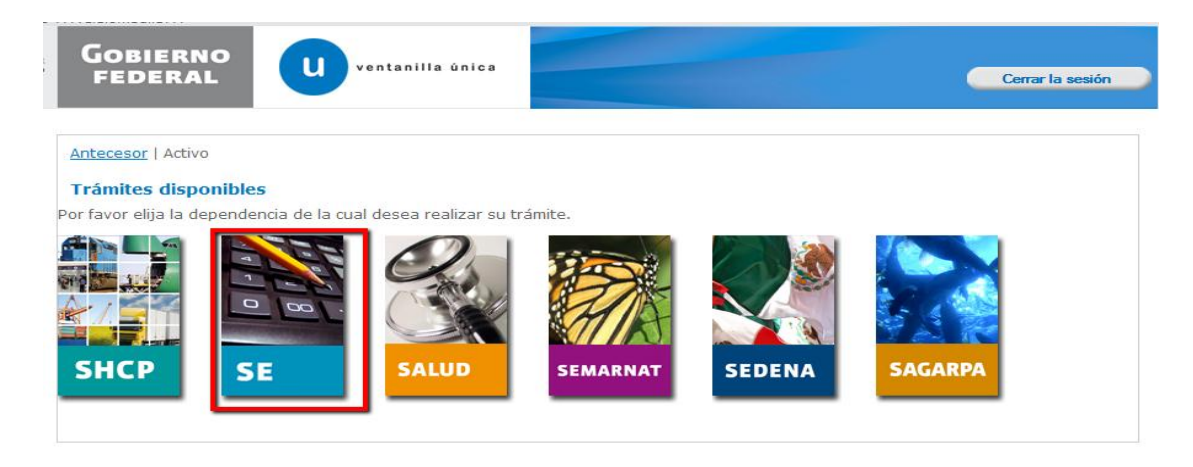

La pantalla desplegará la información que contiene los trámites disponibles de la **SE**, debiendo elegir el usuario la opción **Permisos de Importación y Exportación**.

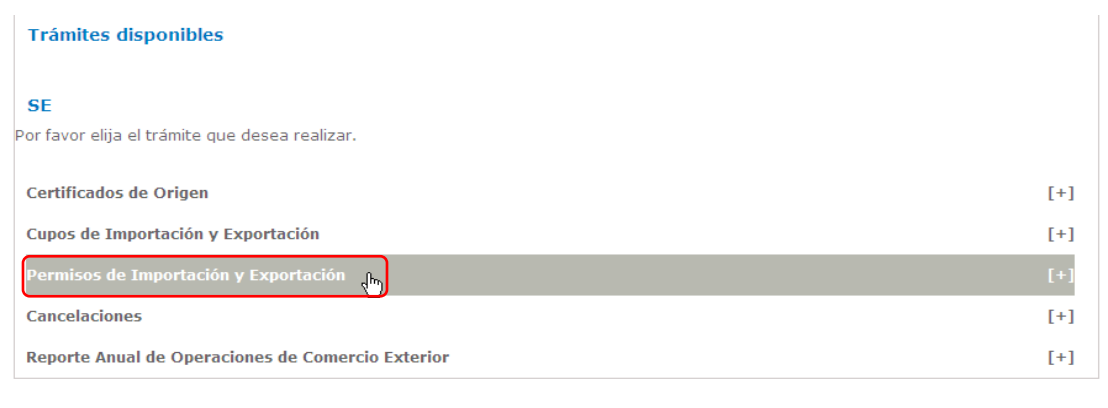

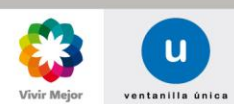

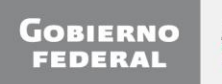

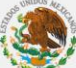

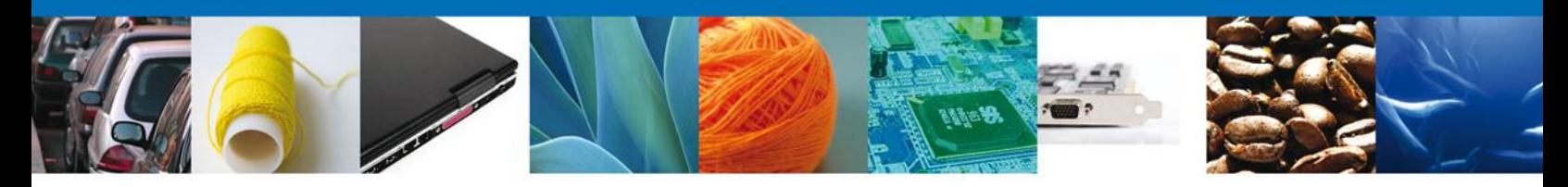

Una vez que se ha seleccionado la opción **Permisos de Importación y Exportación**, la pantalla desplegará la lista de trámites disponibles, en la cual se deberá seleccionar la opción deseada.

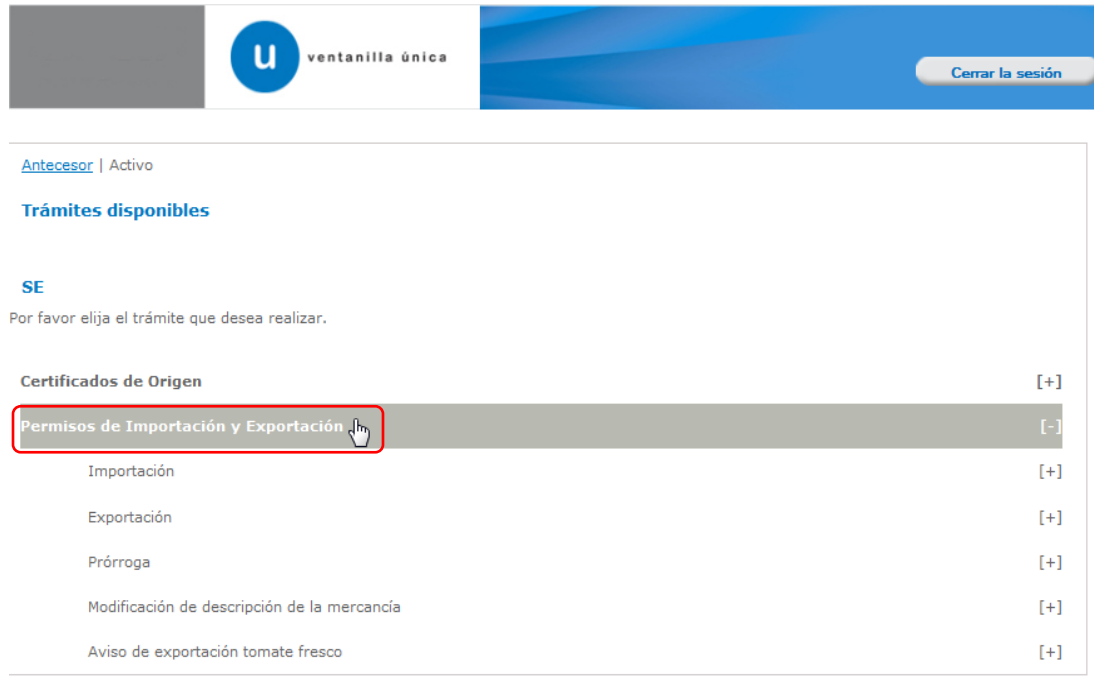

#### <span id="page-4-0"></span>**TIPO DE PERSONA**

Se despliega la **Sección - Tipo de Persona** donde se captura el tipo de Solicitante que está interesado en solicitar el Permiso de Exportación/Importación:

- **- Persona Moral.**
- **- Persona Física.**
- **- Extranjero.**
- **- Persona Moral Extranjera.**
- **- No Contribuyente.**

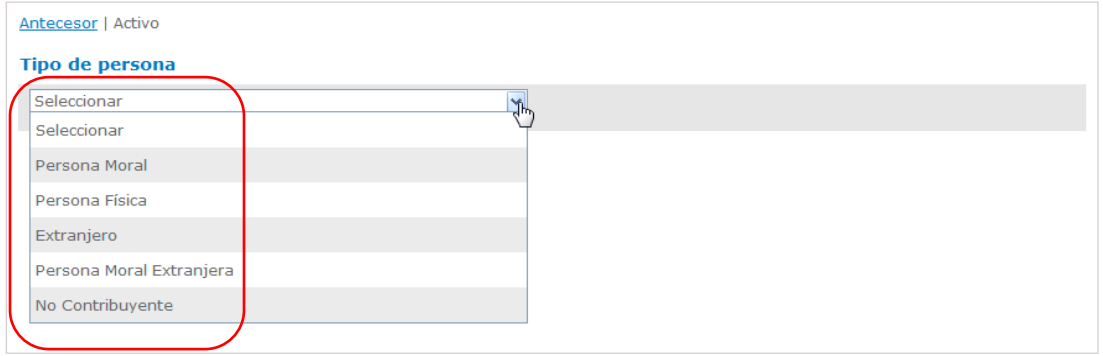

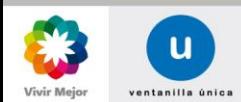

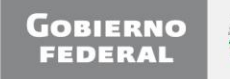

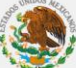

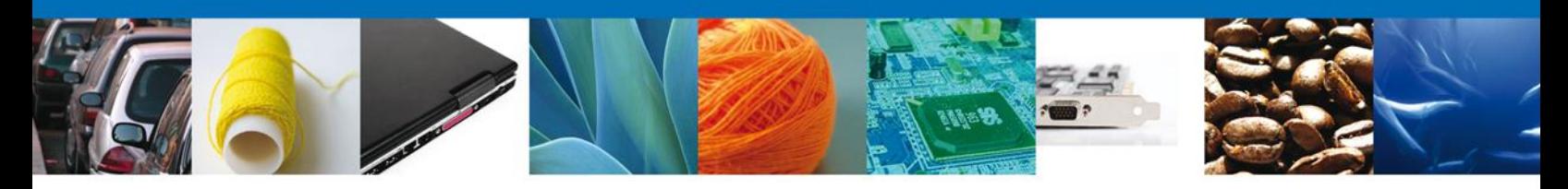

#### **PERSONA MORAL.**

Al seleccionar el tipo de persona **Persona Moral**, aparecerá automáticamente el campo requerido **Registro Federal de Contribuyentes**, el cual se deberá capturar:

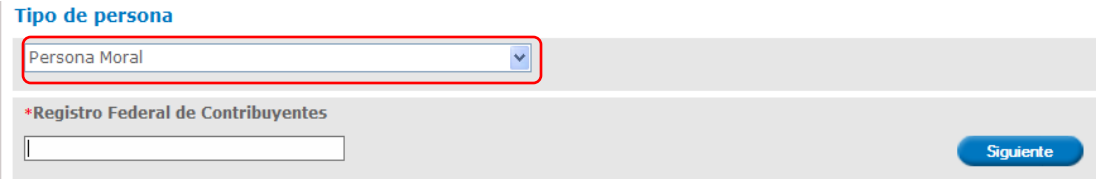

#### **PERSONA FÍSICA.**

Al seleccionar el tipo de persona **Persona Física**, aparecerá automáticamente el campo requerido **Registro Federal de Contribuyentes**, el cual se deberá capturar:

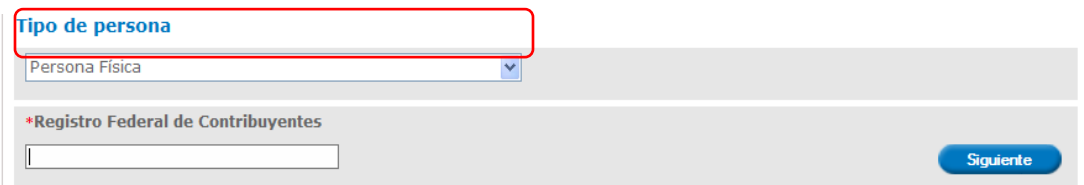

#### **EXTRANJERO.**

Al seleccionar el tipo de persona **Extranjero**, aparecerán automáticamente las secciones **Buscar** y **Registrar**, en las cuales se deberán capturar los datos requeridos del solicitante:

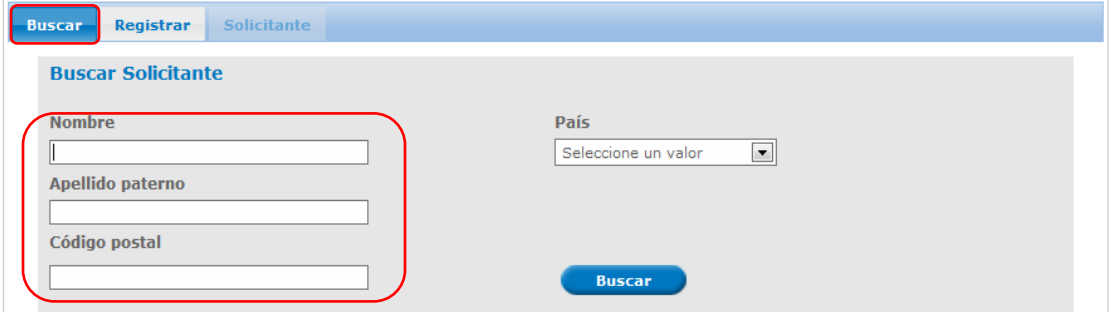

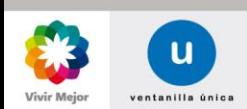

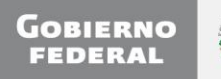

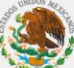

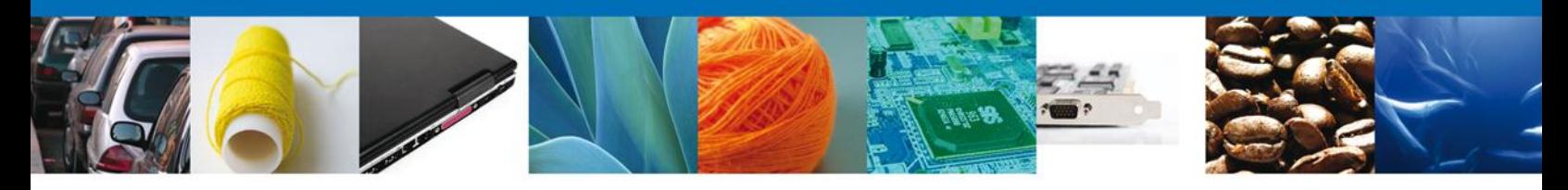

#### **PERSONA MORAL EXTRANJERA.**

Al seleccionar el tipo de persona **Persona Moral Extranjera**, aparecerán automáticamente las secciones **Buscar** y **Registrar**, en las cuales se deberán capturar los datos requeridos del solicitante

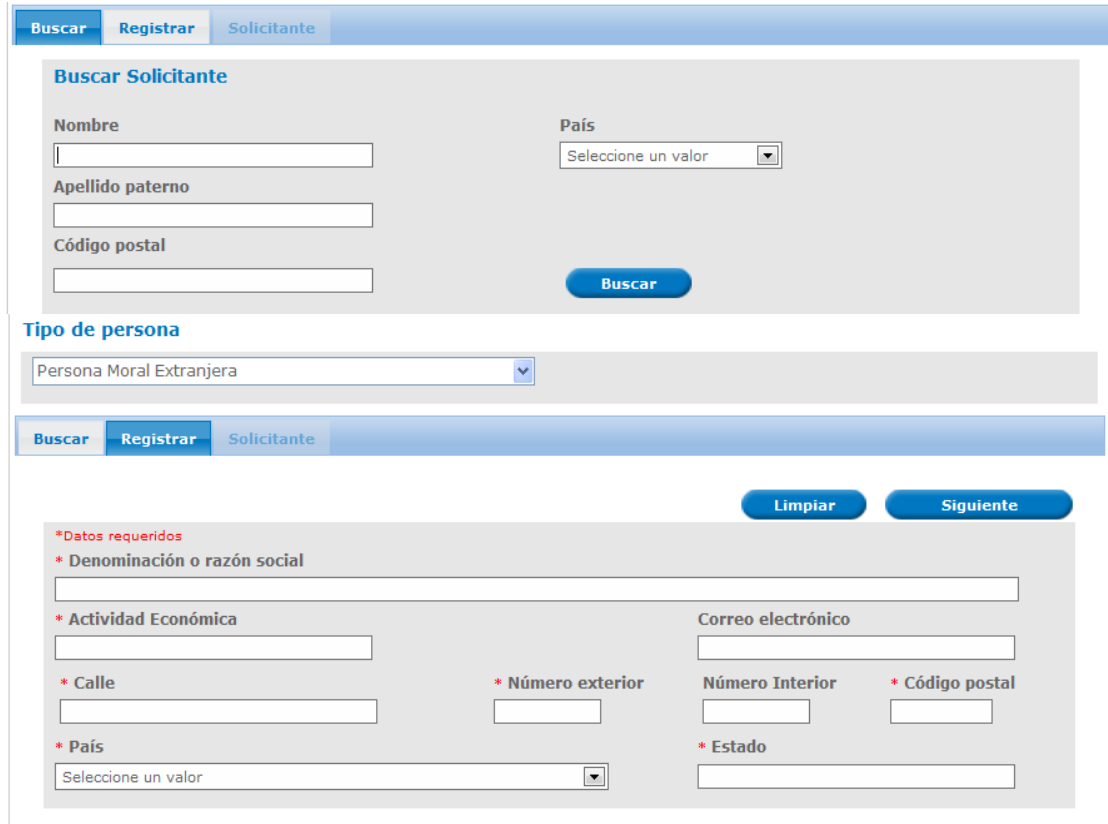

#### **NO CONTRIBUYENTE.**

Al seleccionar el tipo de persona **No Contribuyente**, aparecerá automáticamente las secciones **Buscar** y **Registrar**, en las cuales se deberá capturar los datos requeridos del solicitante.

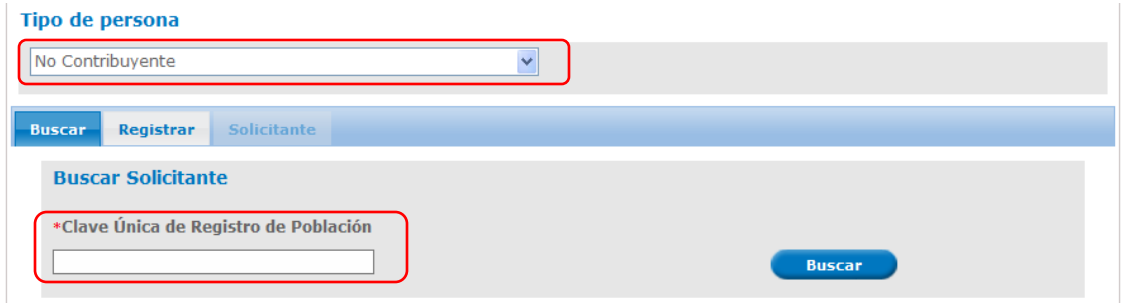

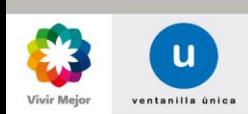

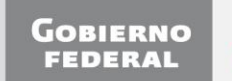

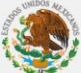

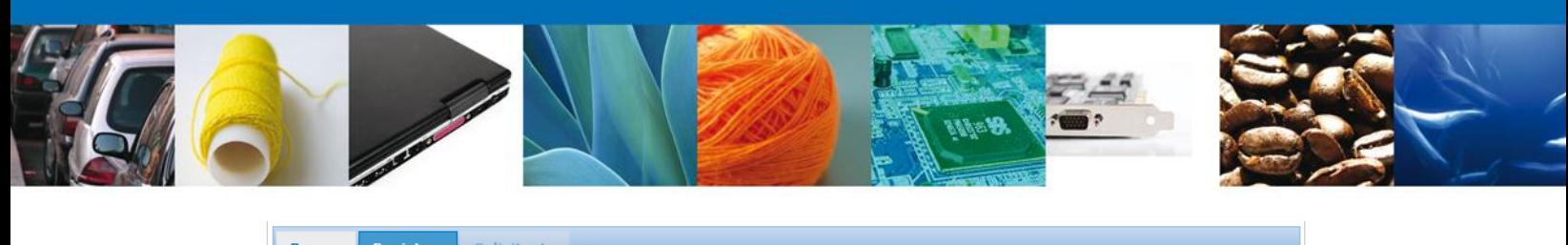

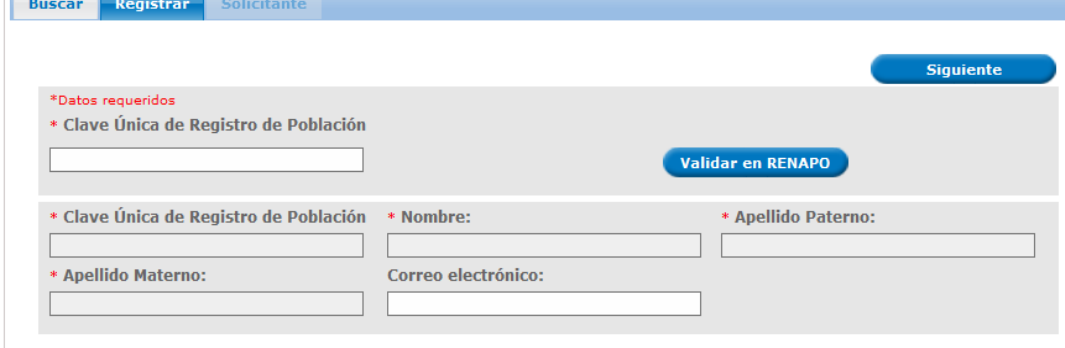

Posteriormente se desplegará la pantalla **Solicitar de Permisos de Importación y Exportación** donde se deberá realizar:

- Captura de la Solicitud 4
	- Solicitante
	- Datos Solicitud
- Documentos Necesarios
- Anexar Documentos
- Firmar Solicitud

<span id="page-7-0"></span>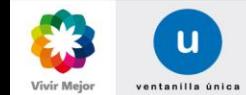

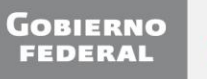

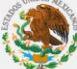

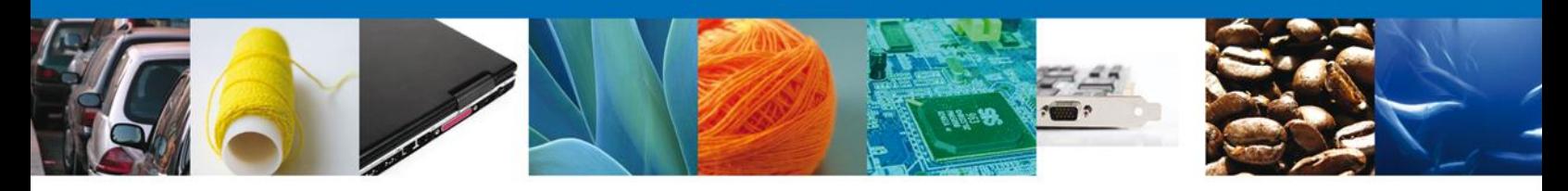

#### <span id="page-8-0"></span>**CAPTURA DE LA SOLICITUD – CAPTURISTA GUBERNAMENTAL**

## **SOLICITUD SOLICITANTE**

**Registro de Solicitud Persona Capturista Gubernamental**. Al abrir la pestaña **Solicitante** se mostrarán tanto los Datos generales, como el Domicilio fiscal del solicitante; los datos son sólo de lectura.

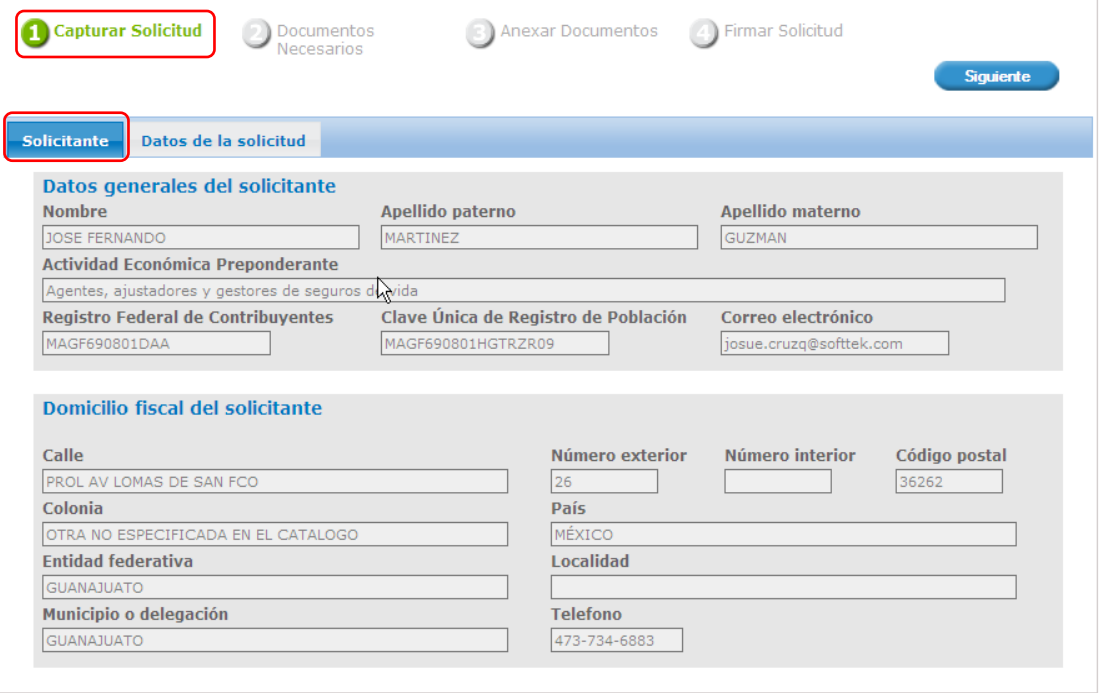

Como se puede apreciar en la parte superior de la pantalla, aparecerá en color verde cada uno de los pasos que se siguen para el registro.

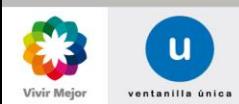

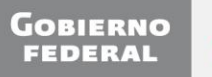

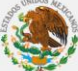

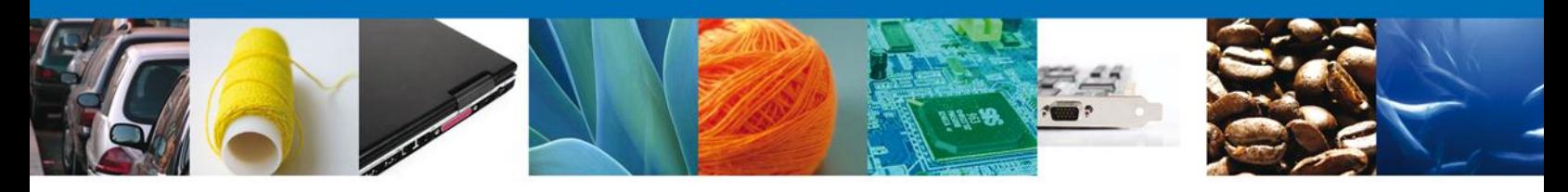

#### <span id="page-9-0"></span>**SOLICITUD: DATOS DE LA SOLICITUD**

Se continúa con la captura de la solicitud en su sección **Datos de la Solicitud**. En esta sección se deberán capturar los **Datos del trámite a realizar,** los **Datos de la mercancía** y las **Partidas de Mercancías**. Se deberá especificar el **País de Procedencia o Destino** (según sea el tipo de trámite), el **Uso Especifico**, **Justificación y beneficio** y se captura la **Representación Federal**.

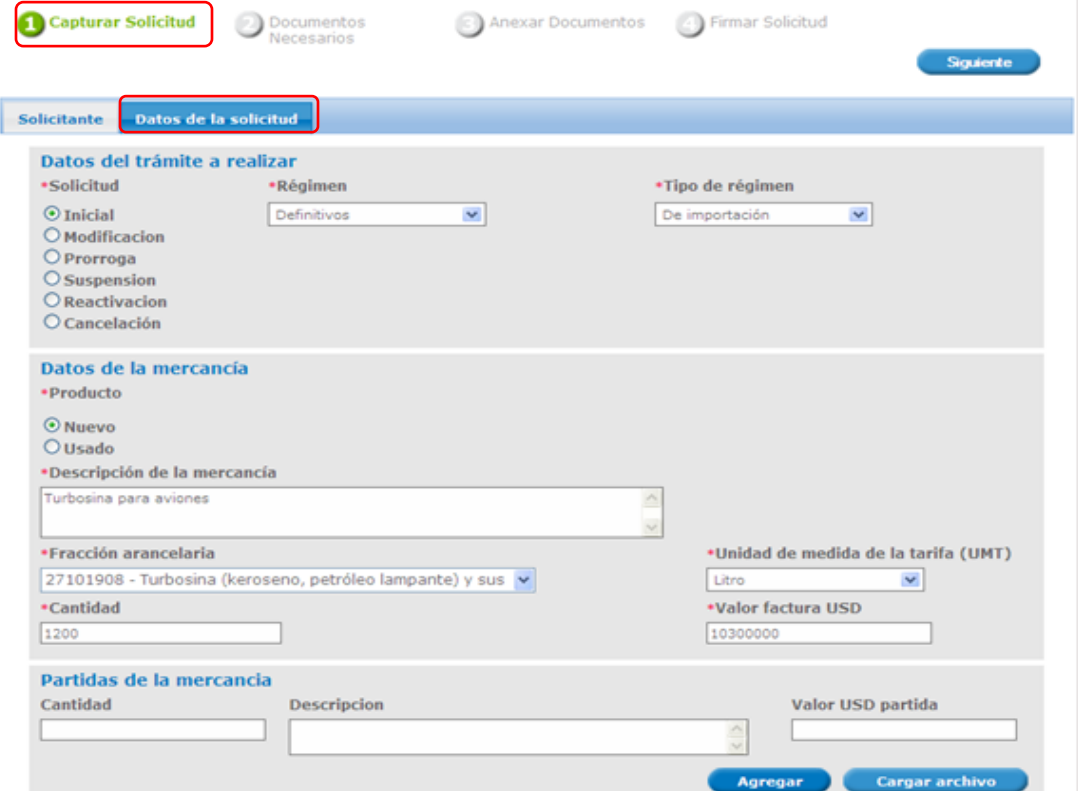

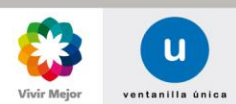

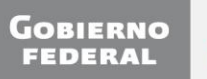

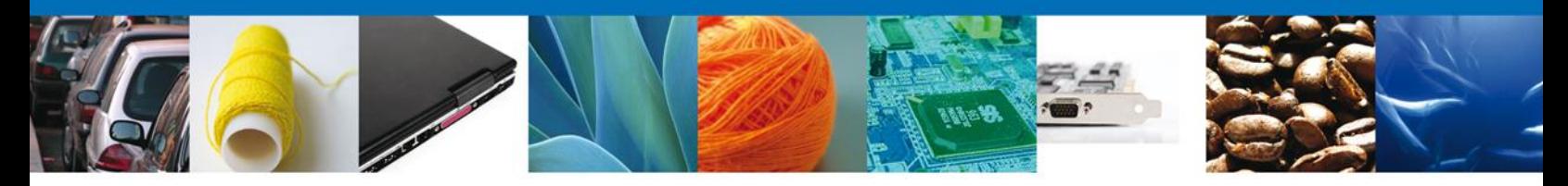

Se deberá especificar también el **País de Procedencia o Destino** (según sea el tipo de trámite), así como el **Uso Especifico**, la **Justificación** y el **beneficio**. Por último se deberá capturar la **Representación Federal**.

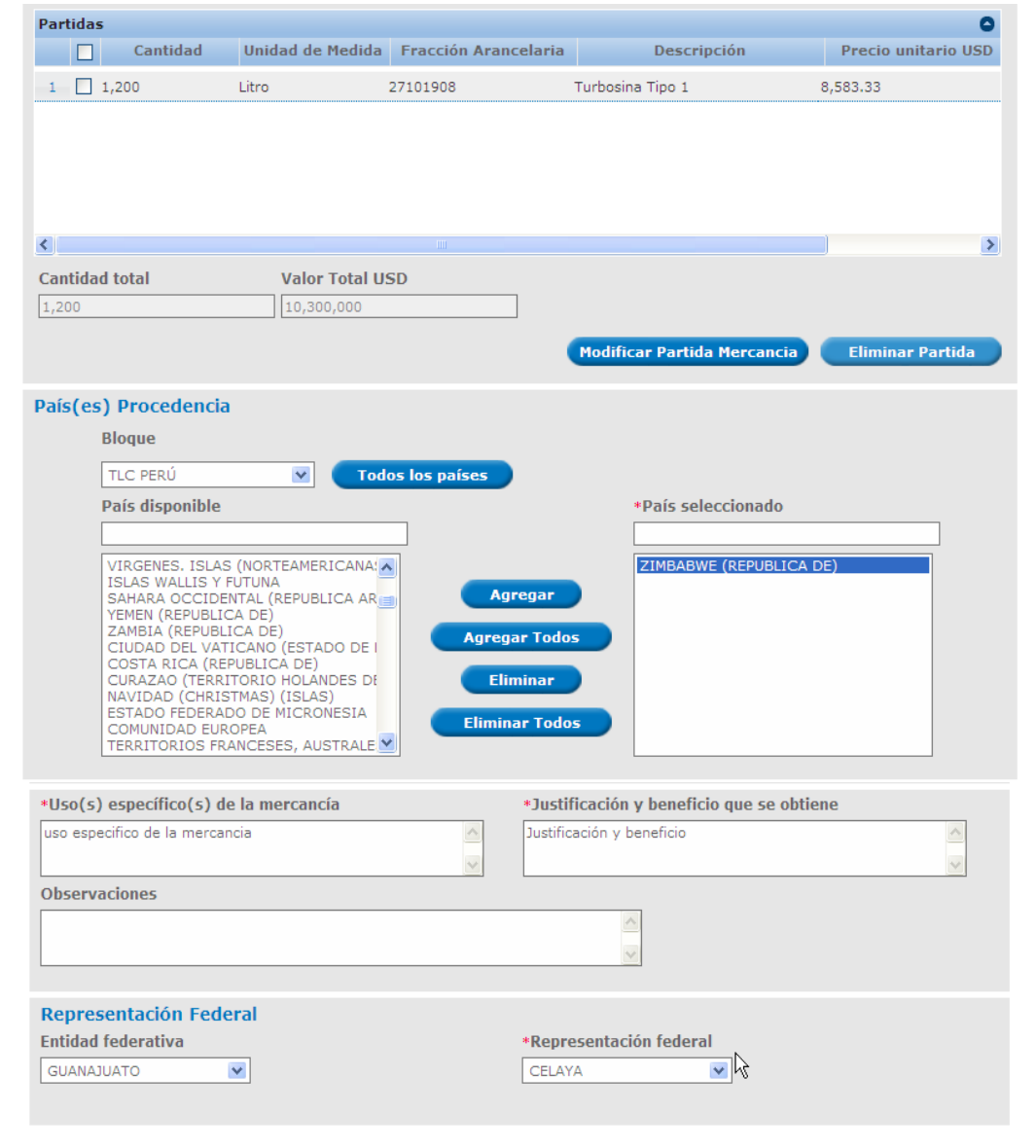

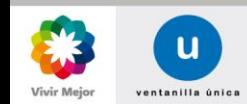

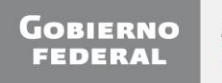

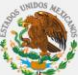

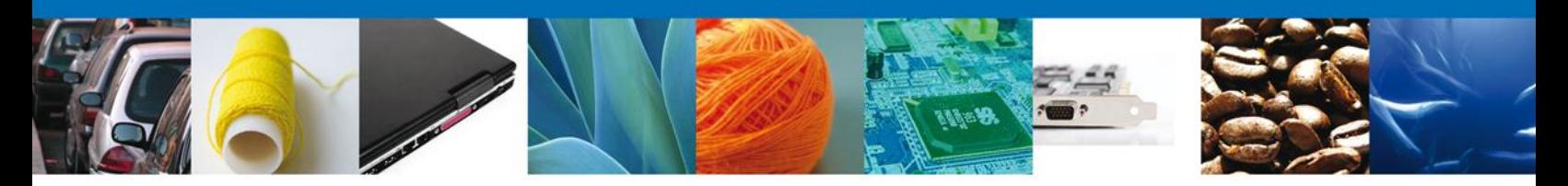

## **DATOS DEL TRÁMITE A REALIZAR**

En esta sección se requiere la captura de los siguientes campos obligatorios:

- **- Solicitud.**
- **- Régimen.**
- **- Clasificación Régimen.**

#### **SOLICITUD**

El tipo de solicitud se asignará automáticamente por la aplicación en base al tipo de trámite que se va a realizar.

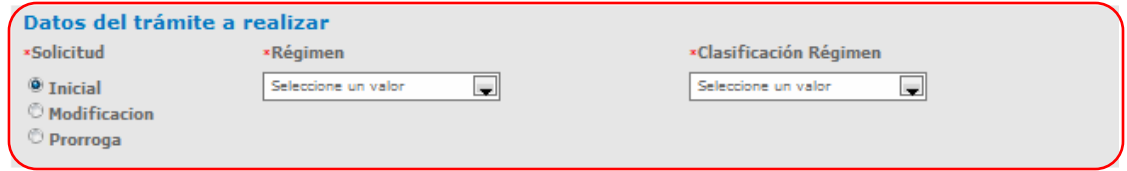

## **RÉGIMEN**

Se deberá seleccionar un tipo de **Régimen**, de la lista de Regímenes desplegada.

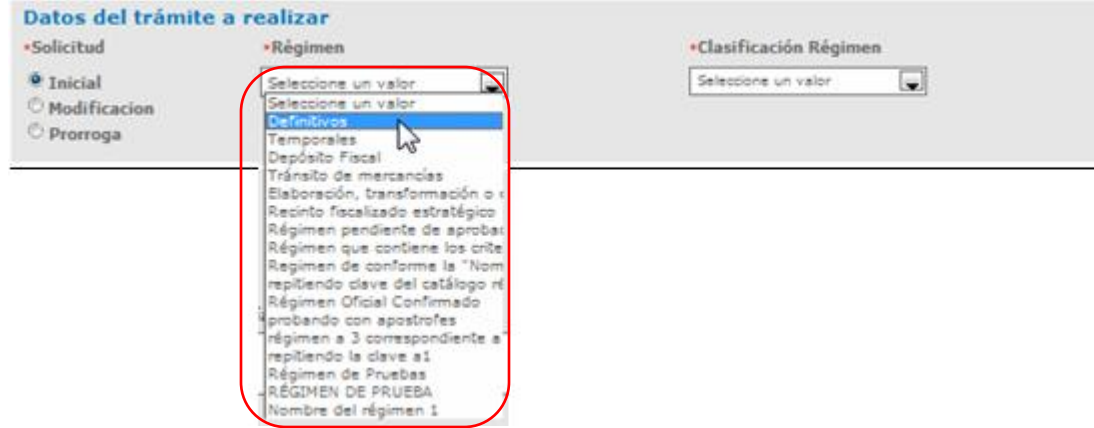

## **CLASIFICACIÓN RÉGIMEN**

Se deberá seleccionar el tipo de **Clasificación Régimen** en la lista desplegada, en base al trámite a realizar:

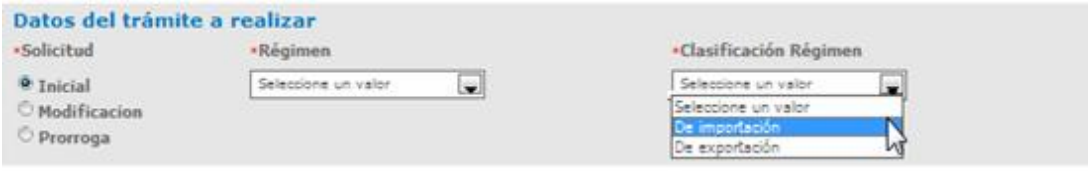

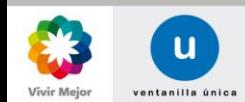

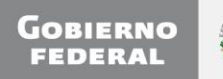

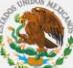

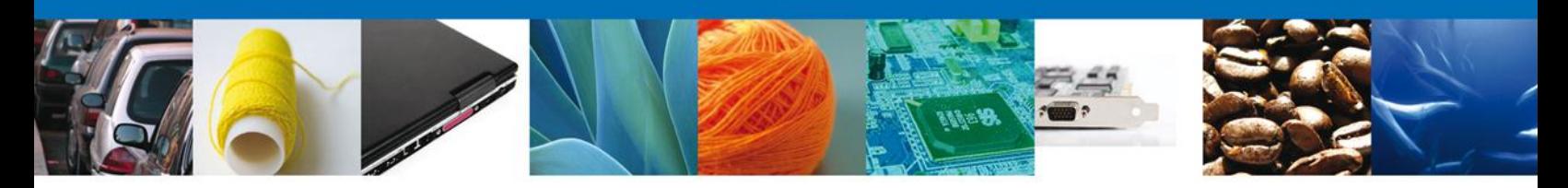

#### **DATOS DE LA MERCANCÍA**

En esta sección se requiere la captura de los siguientes campos obligatorios:

- **- Producto.**
- **- Descripción de la mercancía.**
- **- Fracción arancelaria.**
- **- Unidad de medida.**
- **- Cantidad.**
- **- Valor factura USD.**

#### **PRODUCTO**

El tipo de Producto se asignará automáticamente por la aplicación en base al tipo de trámite que va a realizar.

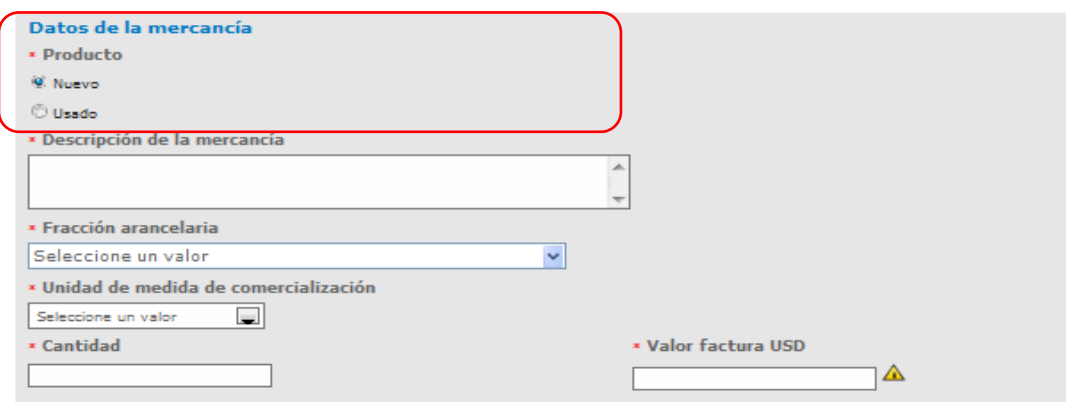

## **DESCRIPCIÓN DE LA MERCANCÍA**

A continuación se deberá capturar el campo obligatorio de **Descripción de la mercancía**, el cual deberá tener una longitud máxima de 250 caracteres:

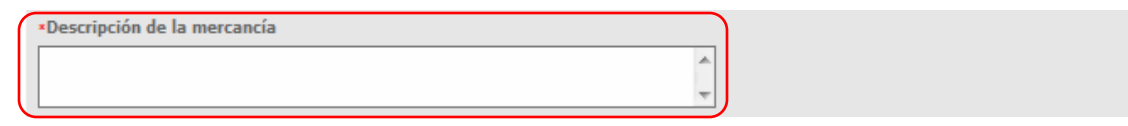

## **FRACCIÓN ARANCELARIA.**

Se debe seleccionar de la lista desplegada, la **Fracción arancelaria** correspondiente a la mercancía a importar.

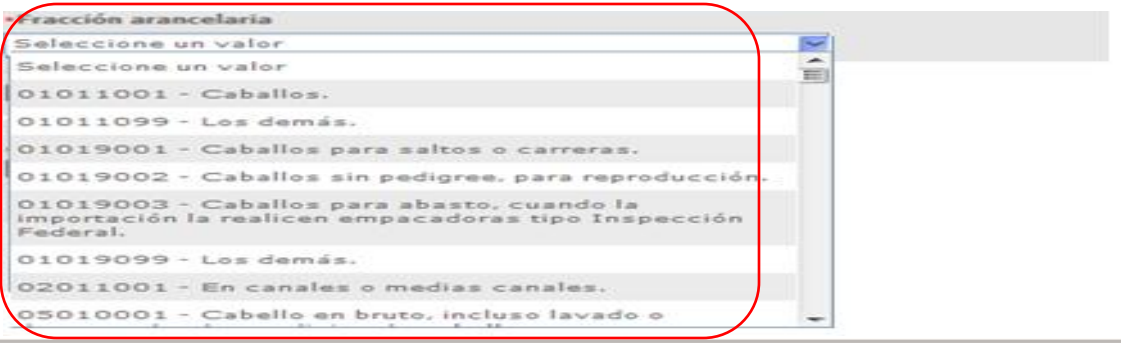

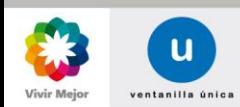

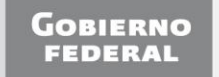

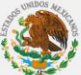

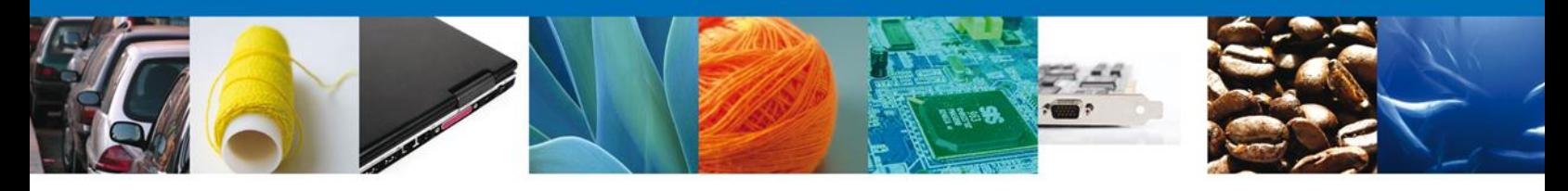

#### **UNIDAD DE MEDIDA**

La funcionalidad de este campo dependerá del trámite a realizar, este campo se asignará automáticamente por la aplicación al seleccionar la fracción arancelaria correspondiente a la mercancía del trámite a realizar. Sólo para el caso de R8va, Equipo anticontaminante y Material de investigación Científica se deberá de seleccionar una unidad de medida de comercialización.

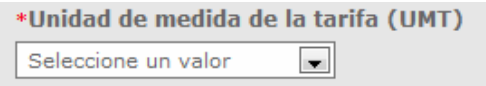

#### **CANTIDAD**

A continuación se captura el campo obligatorio de **Cantidad** que se debe introducir en caracteres numéricos, con una longitud máxima de 14 enteros con 3 decimales.

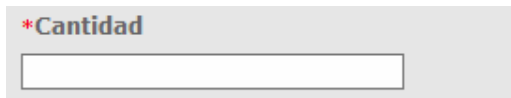

#### **VALOR FACTURA USD**

Enseguida se captura el campo obligatorio de **Valor factura USD**, donde se deben introducir caracteres numéricos, con una longitud máxima de 16 enteros con 3 decimales.

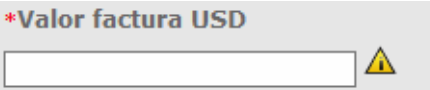

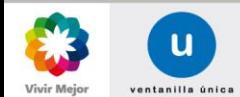

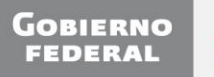

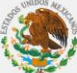

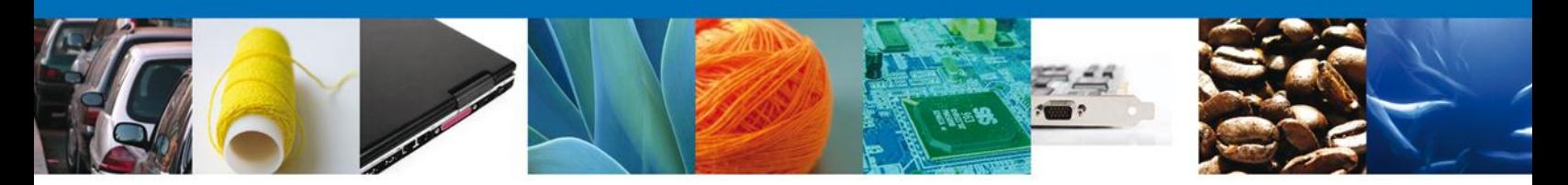

## **PARTIDAS DE LA MERCANCÍA CARGAR PARTIDAS FORMA MANUAL**

Para cargar la partida de forma manual debe capturar los siguientes campos requeridos:

 **-Cantidad -Descripción -Valor USD partida.**

Una vez que se hayan capturado todos los campos requeridos, se deberá hacer clic en el botón **Agregar**.

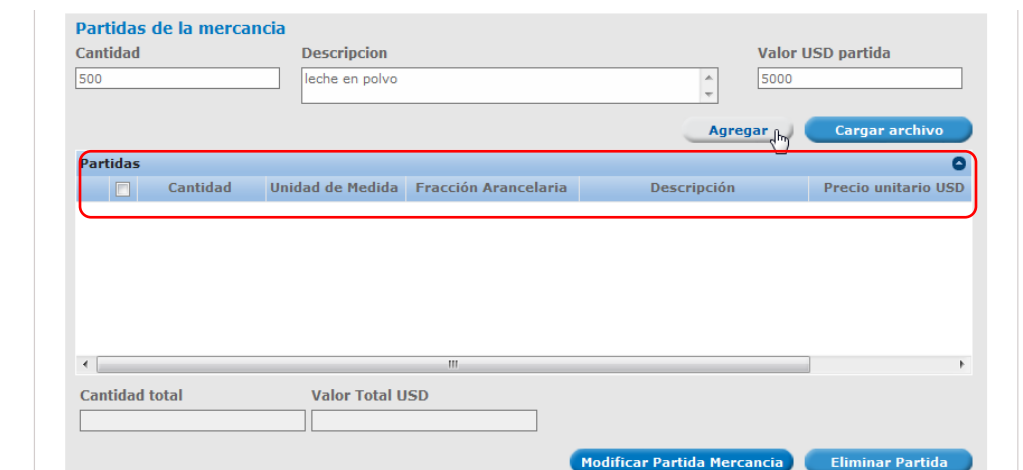

## **EN PANTALLA SE MOSTRARÁN LAS PARTIDAS AGREGADAS POR EL SOLICITANTE:**

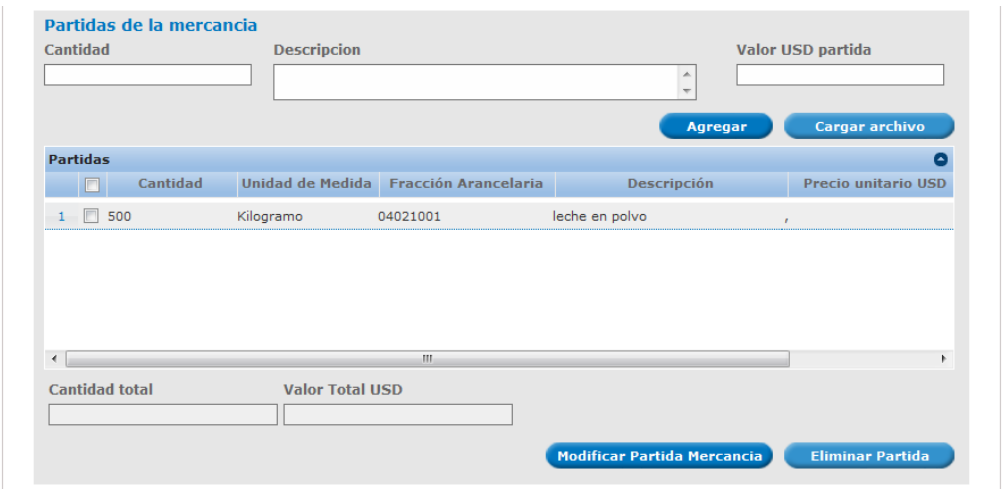

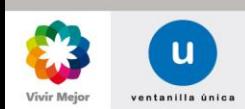

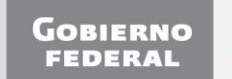

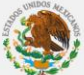

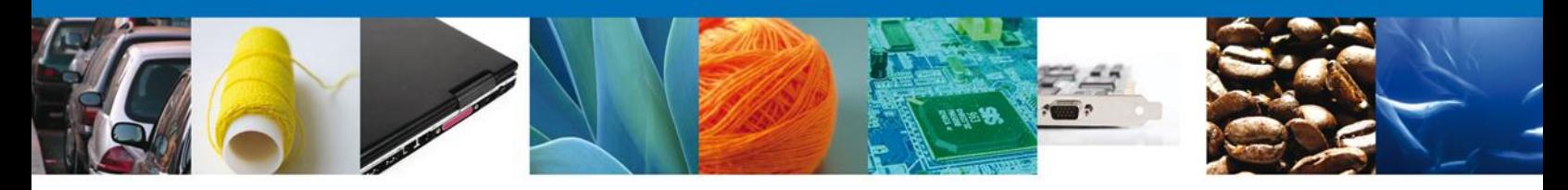

## **MODIFICAR PARTIDA MERCANCÍA**

Para modificar una partida previamente agregada, se seleccionará la casilla que se encuentra al inicio de la partida y posteriormente se deberá hacer clic en el botón **Modificar Partida Mercancía**.

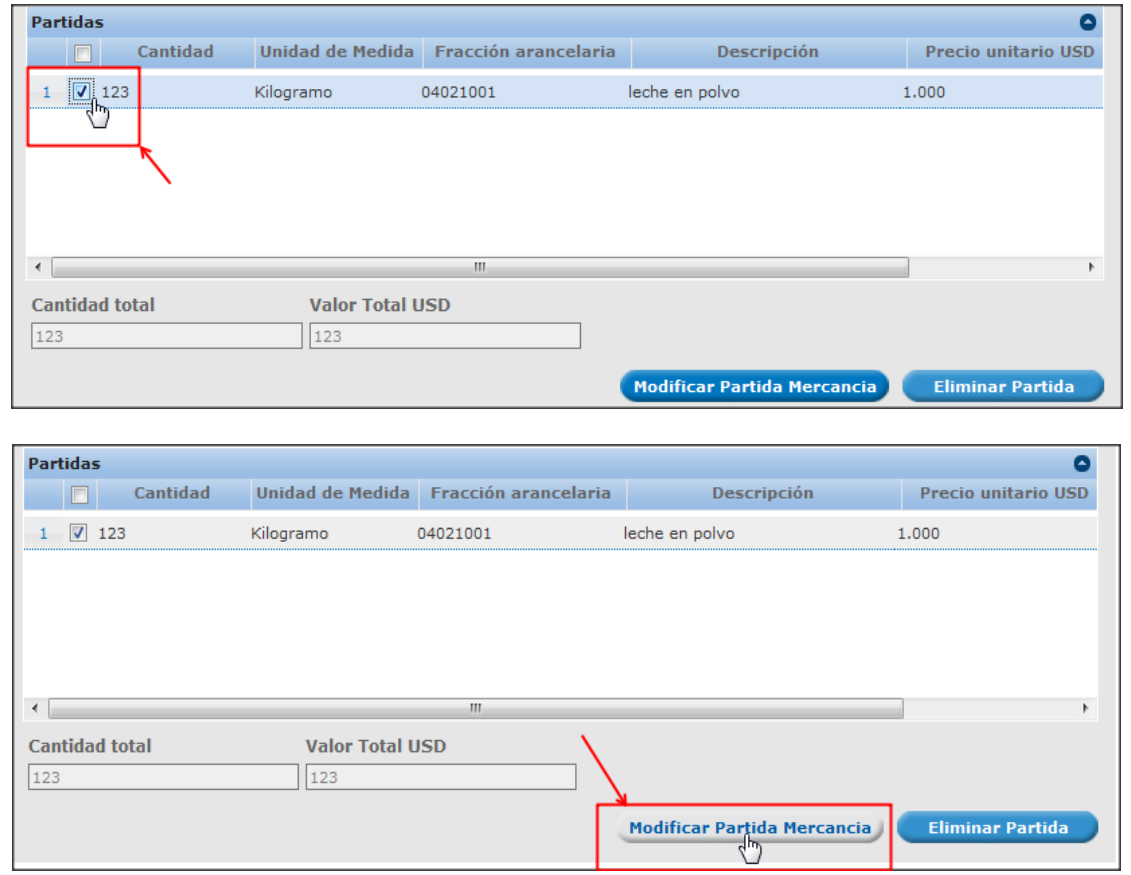

La aplicación enviará la siguiente pantalla, en donde se presentan los campos que se pueden modificar de la partida:

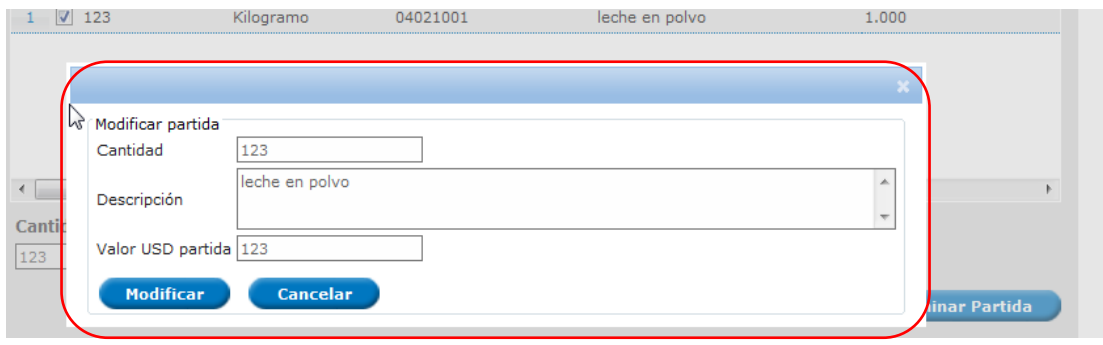

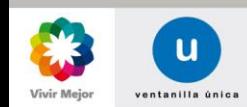

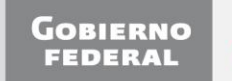

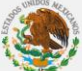

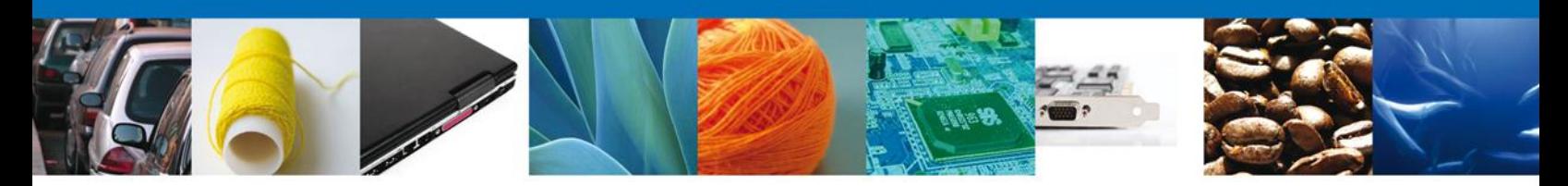

Cuando se hayan realizado las modificaciones de la partida, se dará clic en el botón **Modificar**,

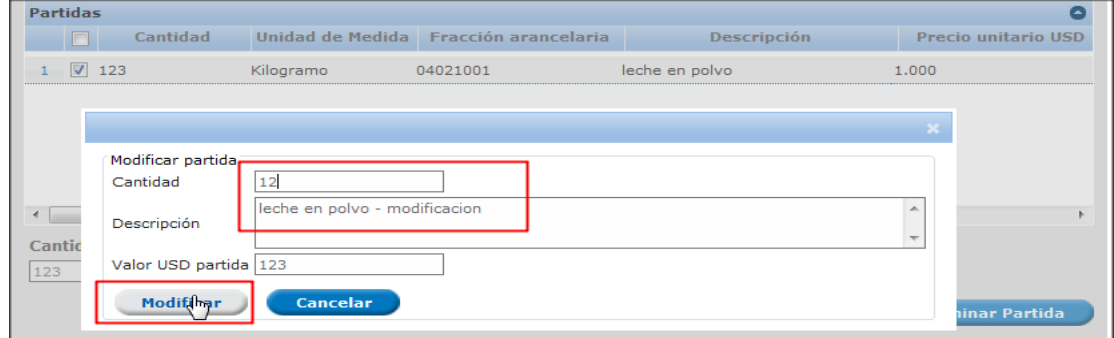

Una vez modificada la partida de mercancía, se mostrará en el grid la partida modificada.

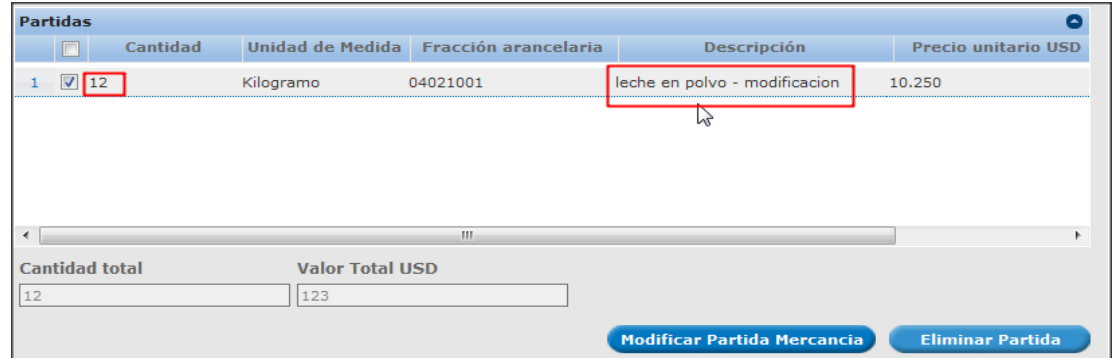

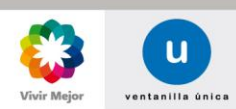

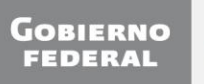

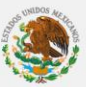

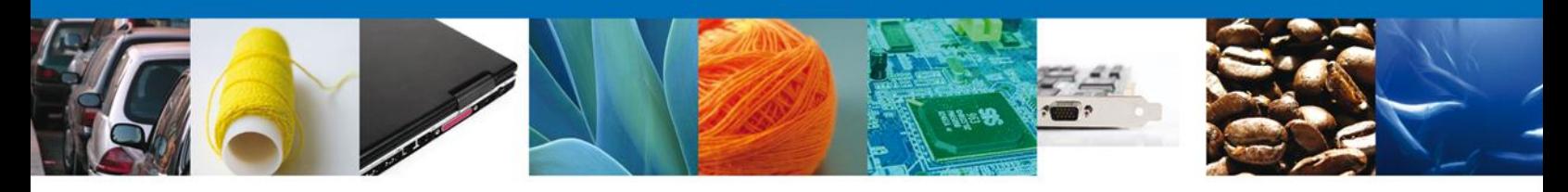

#### **CARGAR PARTIDAS POR ARCHIVO**

Se presentará la opción de Cargar partidas por archivo, la cual permitirá adjuntar su respectivo archivo digital, (La creación del archivo para la carga de partidas es por medio del editor de texto *bloc de notas* guardándolo con la extensión <*nombre*>**.CSV**).

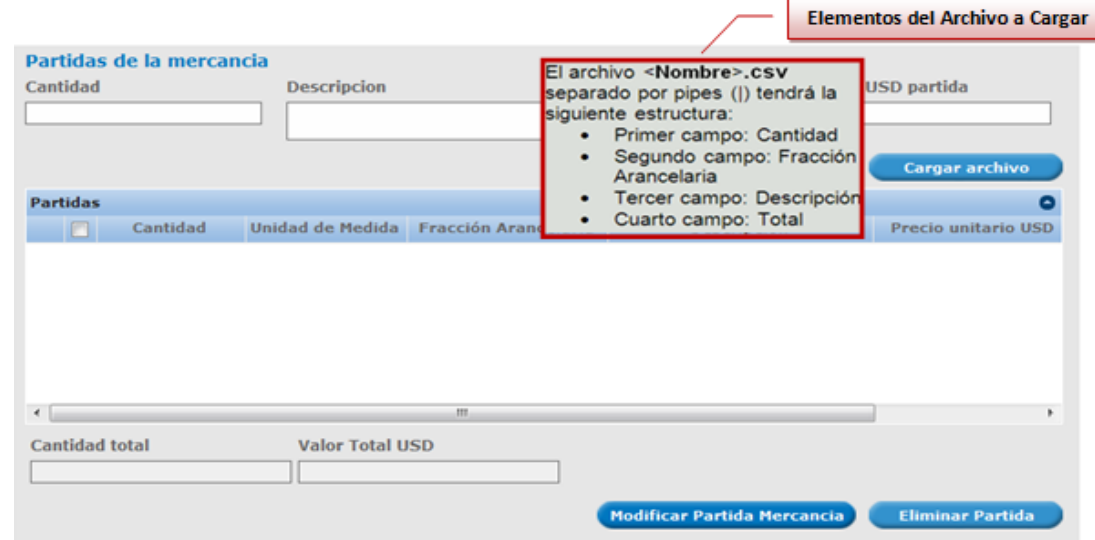

Para anexar las partidas por archivo se debe de seleccionar el botón **Cargar archivo** y aparecerá la siguiente ventana para poder realizar dicha operación:

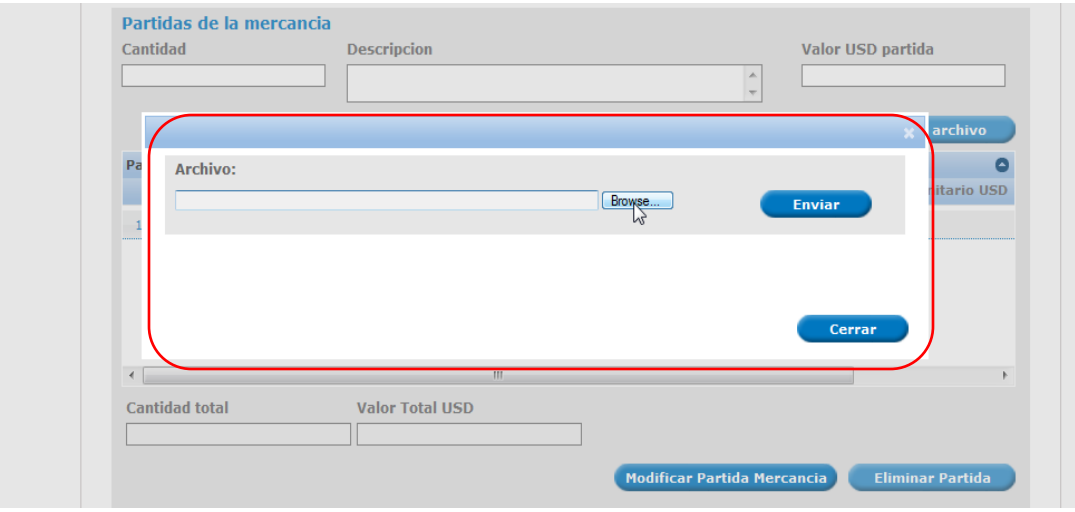

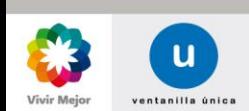

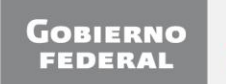

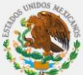

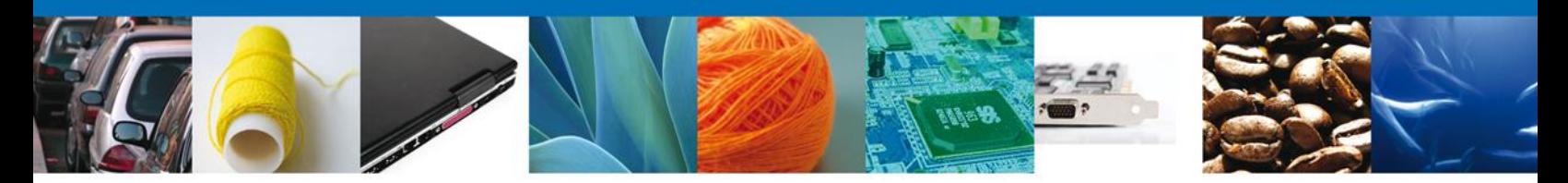

Como se observa en la siguiente pantalla, se podrán cargar archivos en formato .csv, que se encuentre en el equipo del usuario:

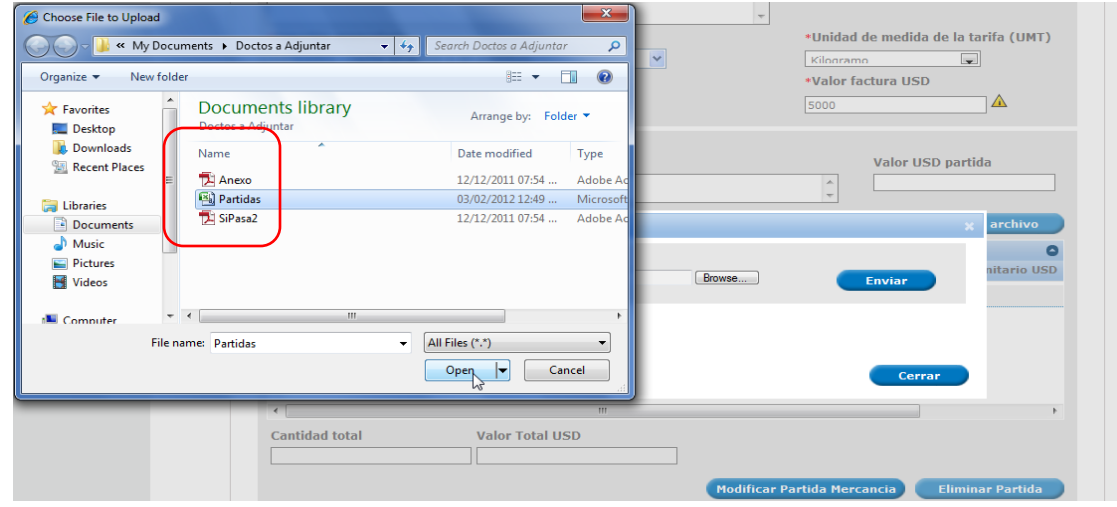

Una vez seleccionado el archivo a cargar, se deberá dar clic en el botón **Enviar**:

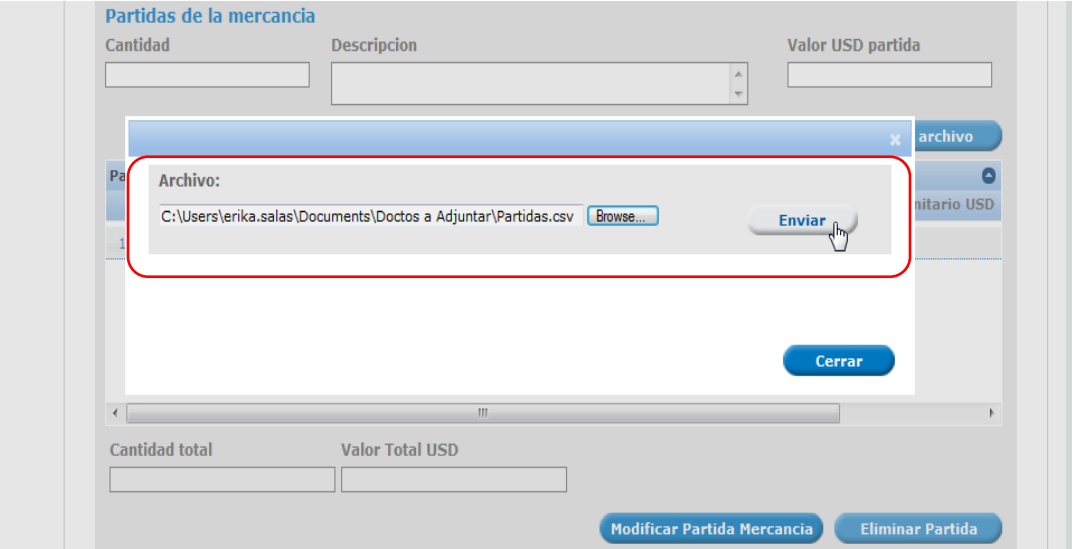

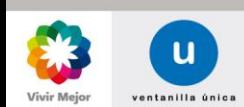

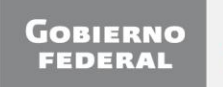

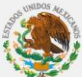

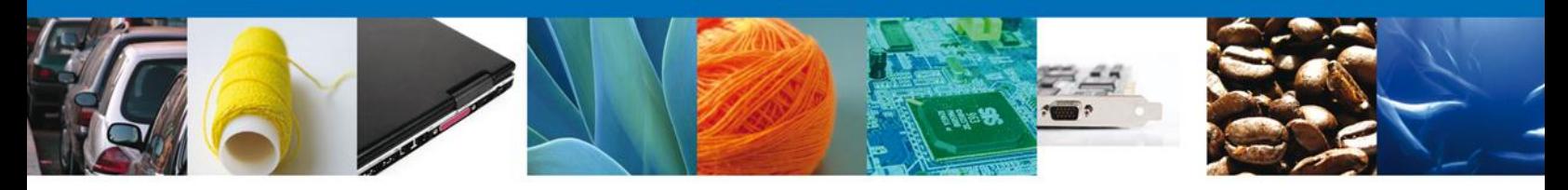

En pantalla se presentará la lista de partidas del archivo anexado:

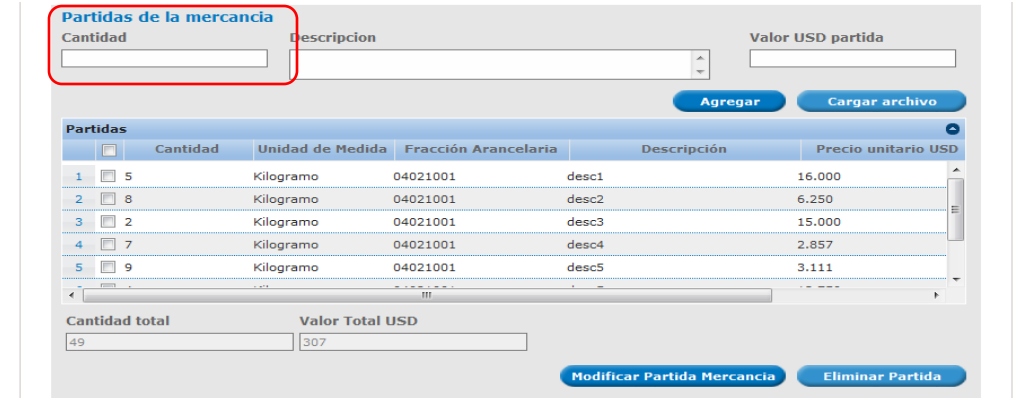

#### Notas:

- El formato del campo de Cantidad y Valor Total será de 14 enteros con 3 decimales y 16 enteros con 3 decimales respectivamente.
- El campo de Descripción tendrá una longitud de 250 caracteres, y no podrá contener caracteres especiales  $(|, \degree, +, \neg).$
- Cuando se cargue por archivo la partida, el formato del campo de la fracción será sin puntos de separación. Ejemplo: "12345678".
- Después de subir las partidas del anexo, las cifras de cantidad total y valor total USD deberán de corresponder con las cifras registradas en cantidad y valor factura USD.
- La estructura de las partidas por archivo será la siguiente:

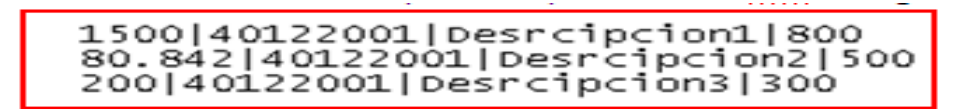

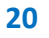

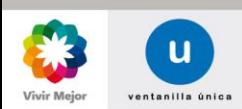

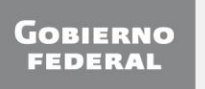

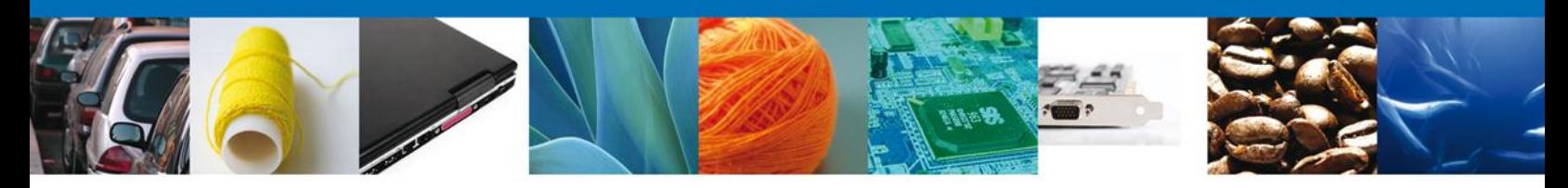

**LA SELECCIÓN DEL(OS) PAÍS(ES)** de procedencia de las mercancías se realiza seleccionando un bloque o el país directamente de la lista y haciendo clic en el botón **Agregar**. Si se selecciona el botón **Agregar Todos**, el grupo de países que integran el bloque serán seleccionados. Los botones **Eliminar** y **Eliminar Todos** permiten eliminar países seleccionados con anterioridad.

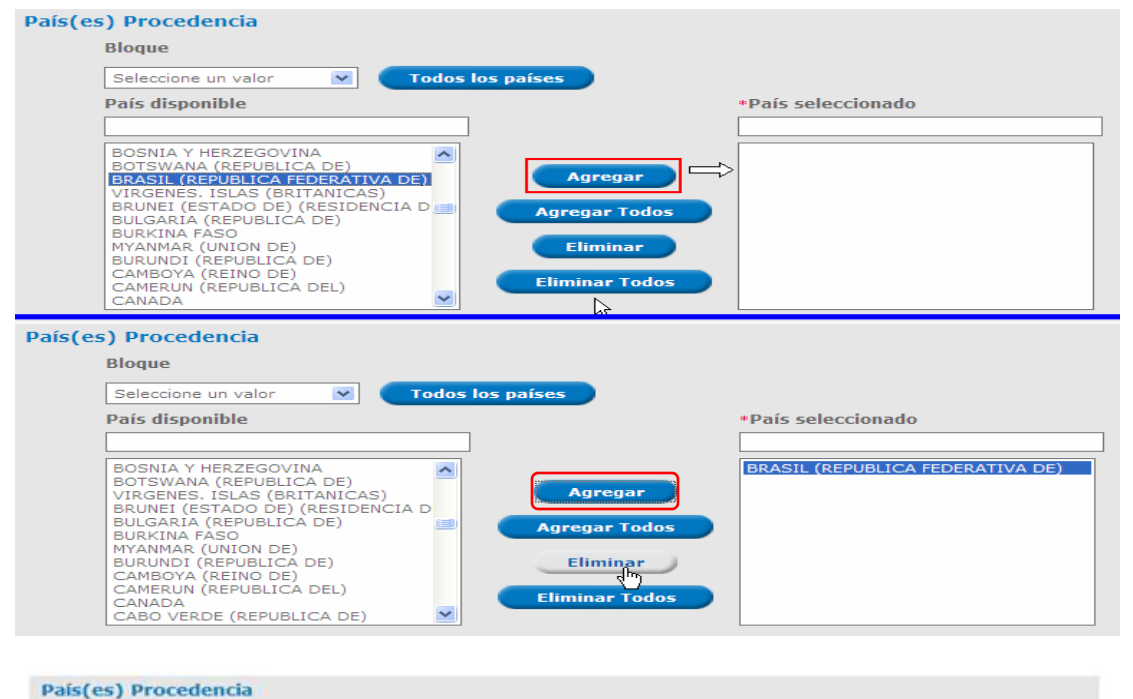

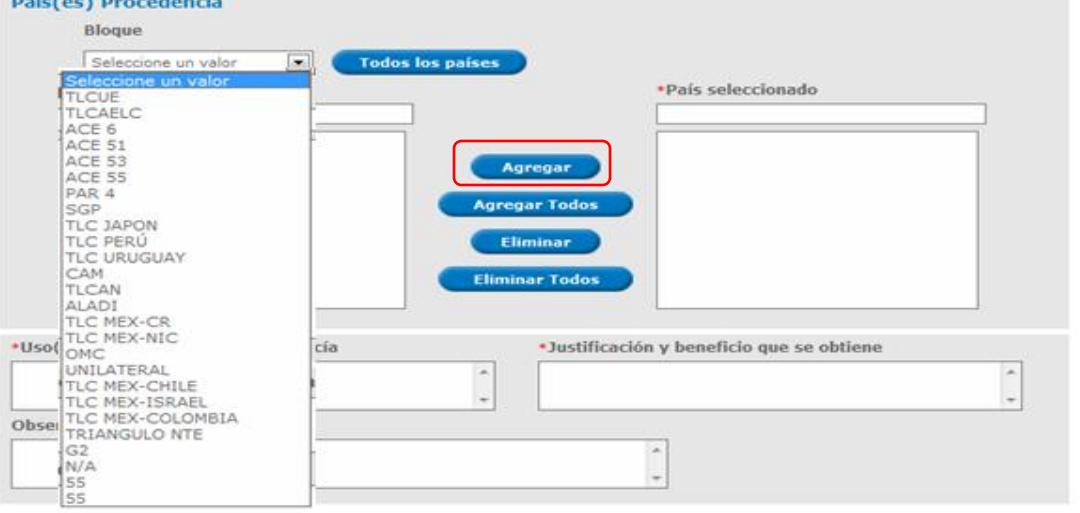

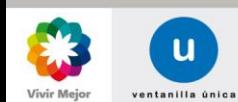

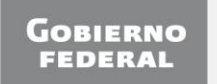

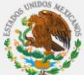

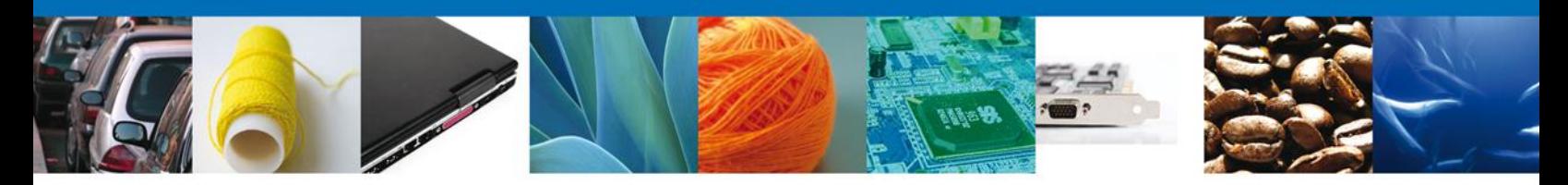

Enseguida se deberán capturar los campos obligatorios **Uso Especifico**, **Justificación** (con una longitud de texto ilimitada) y el campo opcional **Observaciones** (Con una longitud de texto a 512 caracteres).

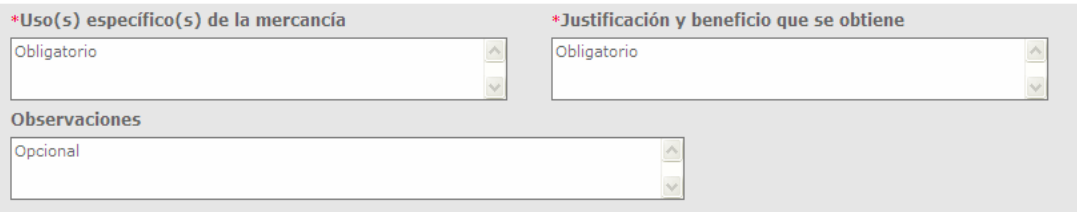

Se deberá seleccionar la **Entidad Federativa**.

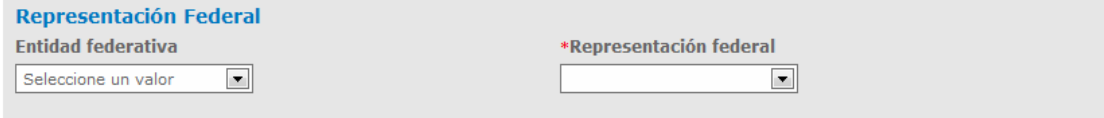

En pantalla se presenta las opciones para **Representación Federal**:

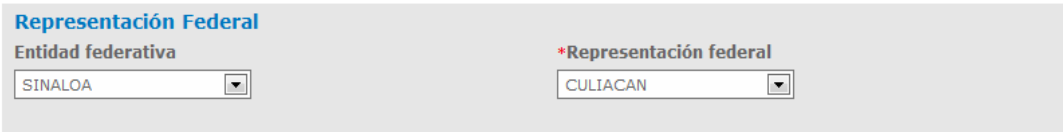

<span id="page-21-0"></span>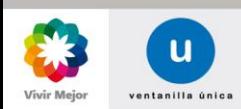

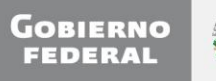

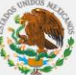

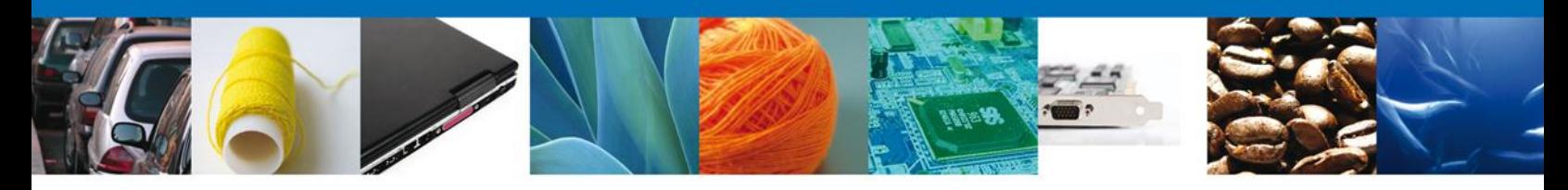

#### **DOCUMENTOS NECESARIOS**

Una vez que se capturó la solicitud, el sistema confirmará que la misma ha sido guardada exitosamente. A continuación se agregarán los documentos en la sección **Documentos Necesarios**. El usuario deberá tener listos los documentos que desea adjuntar a la solicitud ya sean Documentos **Generales o Específicos**; y deberá de seleccionar la opción **Siguiente** para pasar a anexar los mismos.

Es importante seleccionar el tipo de documento a cargar.

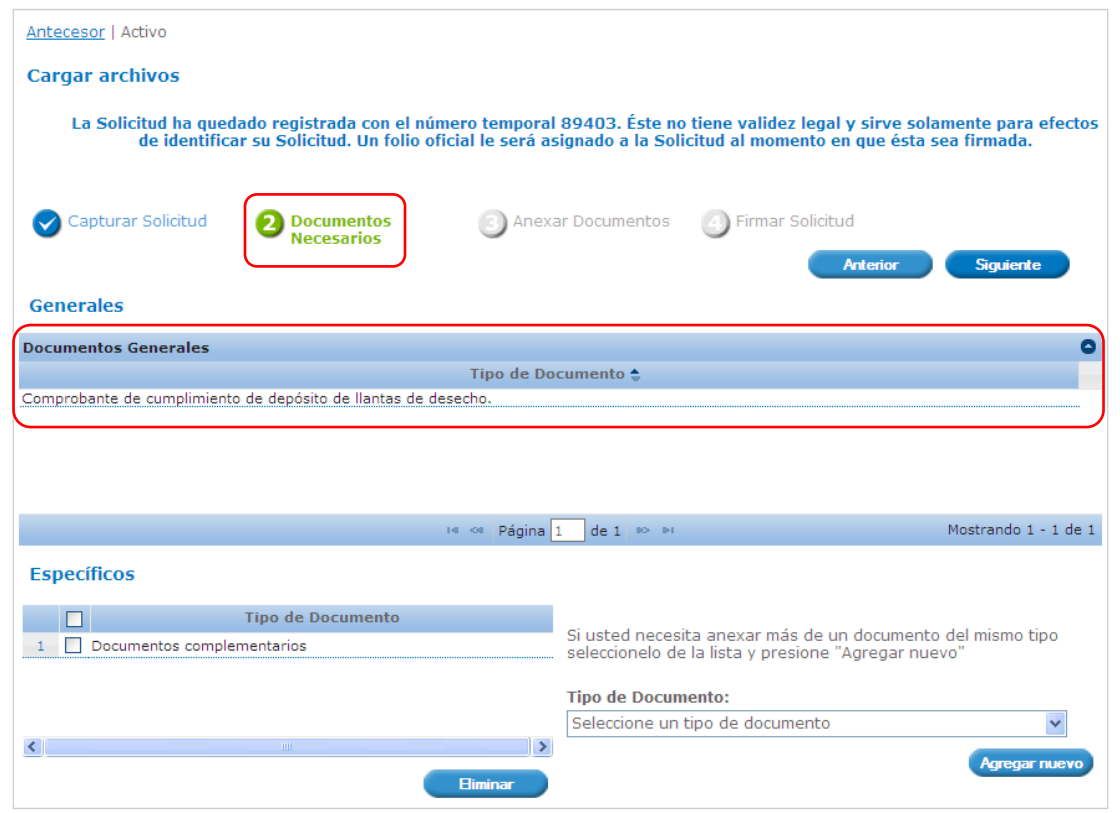

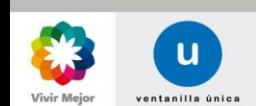

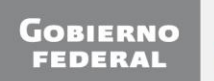

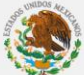

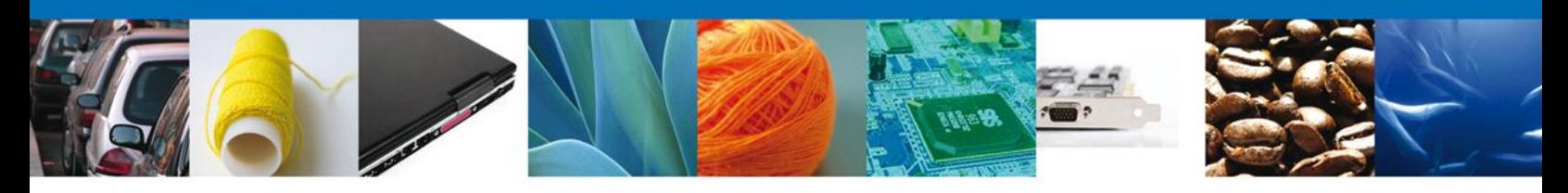

#### <span id="page-23-0"></span>**ANEXAR DOCUMENTOS**

Para anexar documentos se deberá seleccionar el botón **Anexar documentos**.

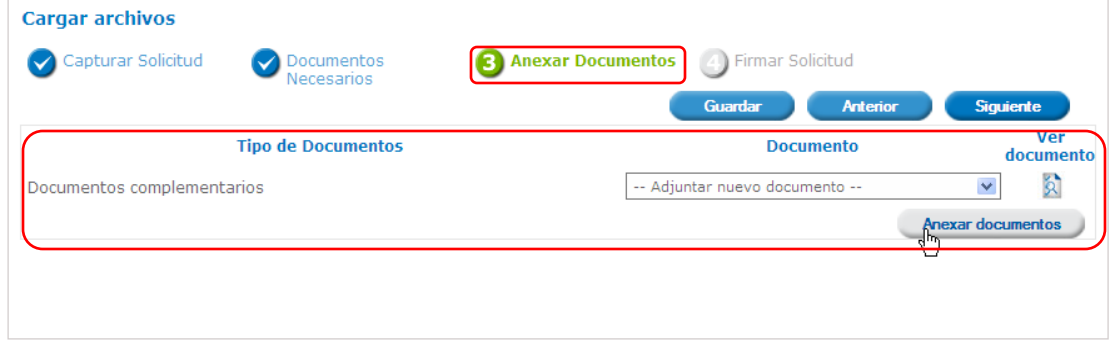

Aparecerá la siguiente ventana para poder realizar dicha operación, donde se especifican las características que debe cumplir el documento a anexar:

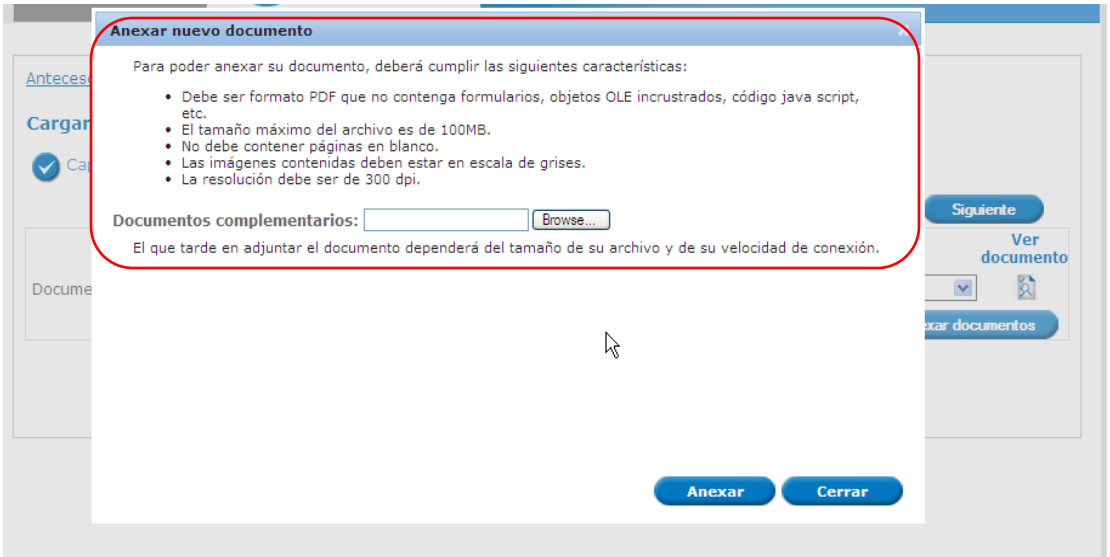

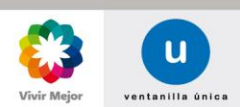

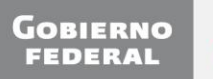

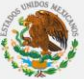

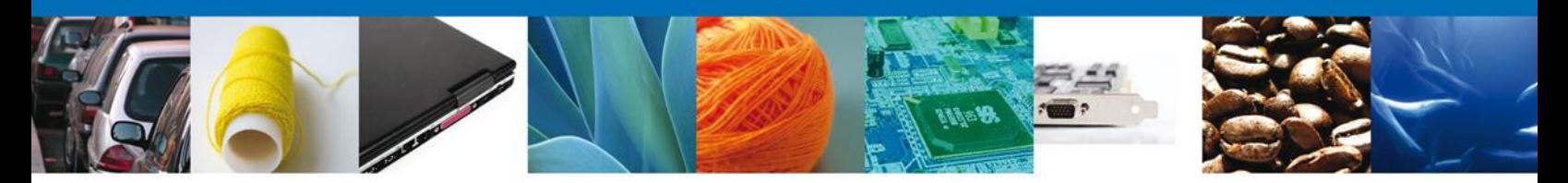

Como se observa en la siguiente pantalla, se podrán anexar documentos en formato **.pdf**, que se encuentren en el equipo del usuario:

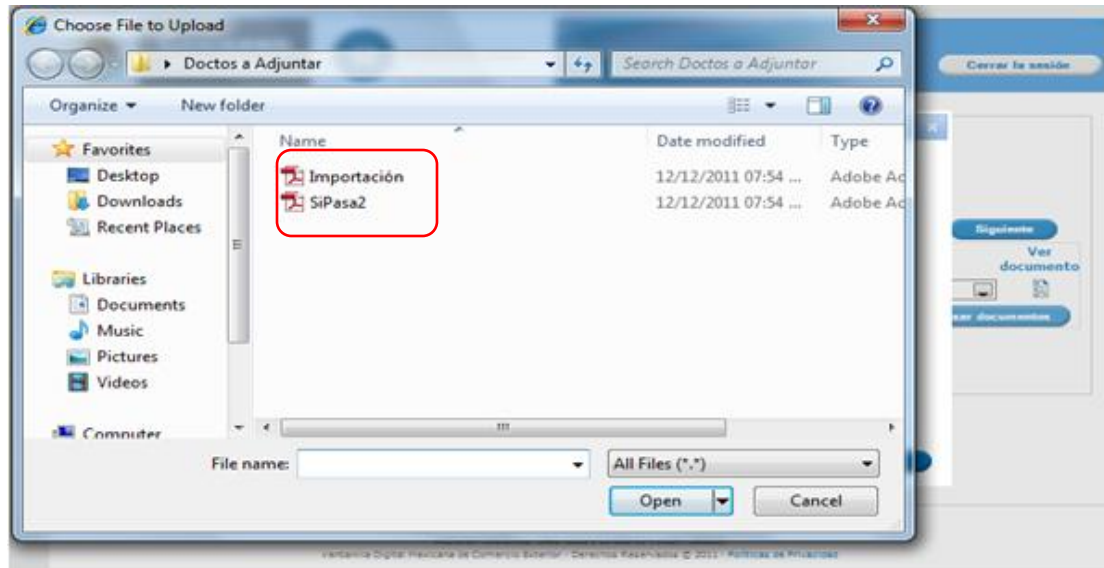

Una vez que el usuario haya seleccionado el documento a anexar, deberá seleccionar el botón **Anexar**.

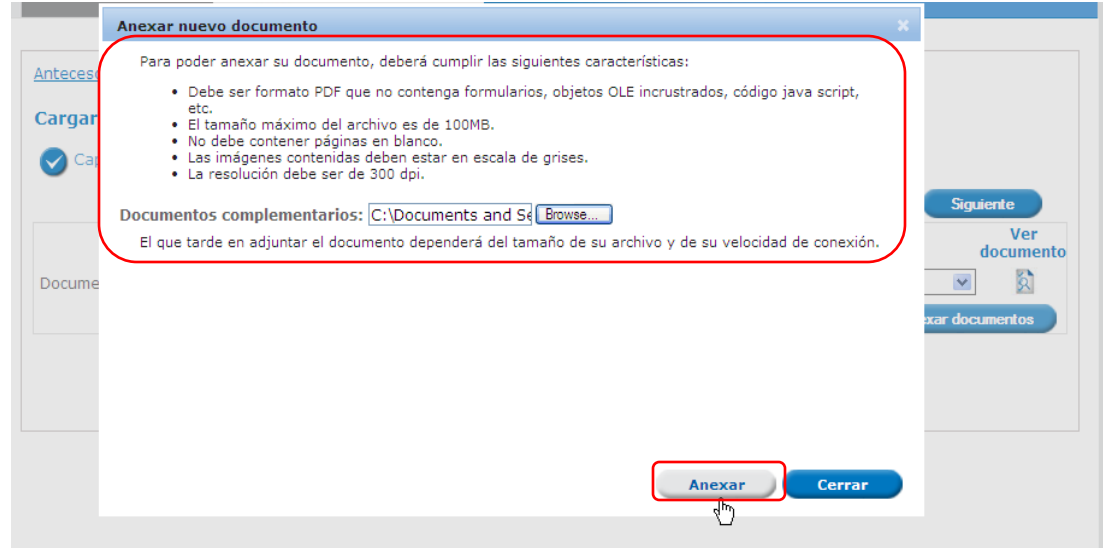

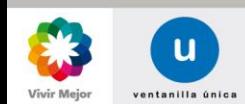

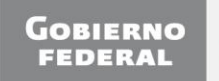

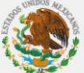

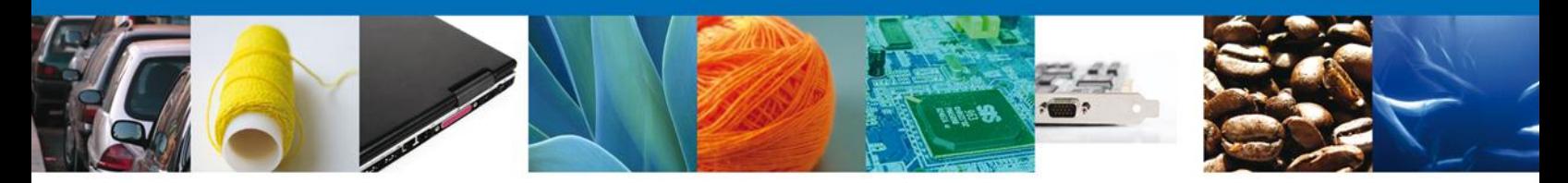

A continuación se presentará el documento anexo, y se deberán seleccionar las opciones **Cerrar** y, después, **Siguiente** para acceder a la firma de la Solicitud.

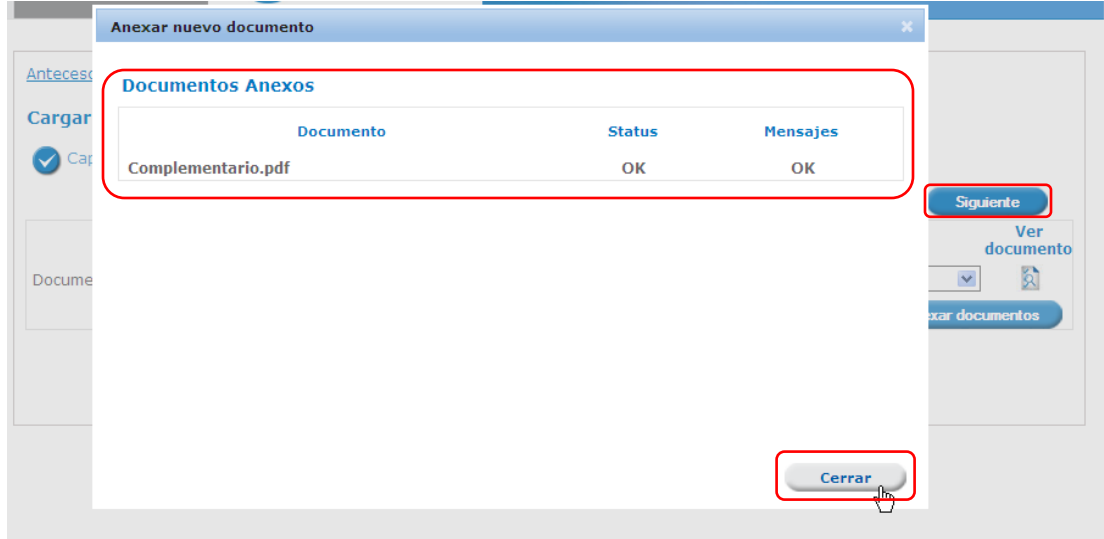

## <span id="page-25-0"></span>**FIRMA ELECTRÓNICA DE LA SOLICITUD**

Para registrar la solicitud se requiere realizar el firmado electrónico de la solicitud.

Se deberán adjuntar los **datos de la firma**: Esta deberá ser la misma con que se inició el registro de la solicitud. Una vez que se hayan introducido los datos se deberá seleccionar el botón **Firmar**.

Nota: Los documentos anexos se guardan en el repositorio del solicitante; para su uso posterior.

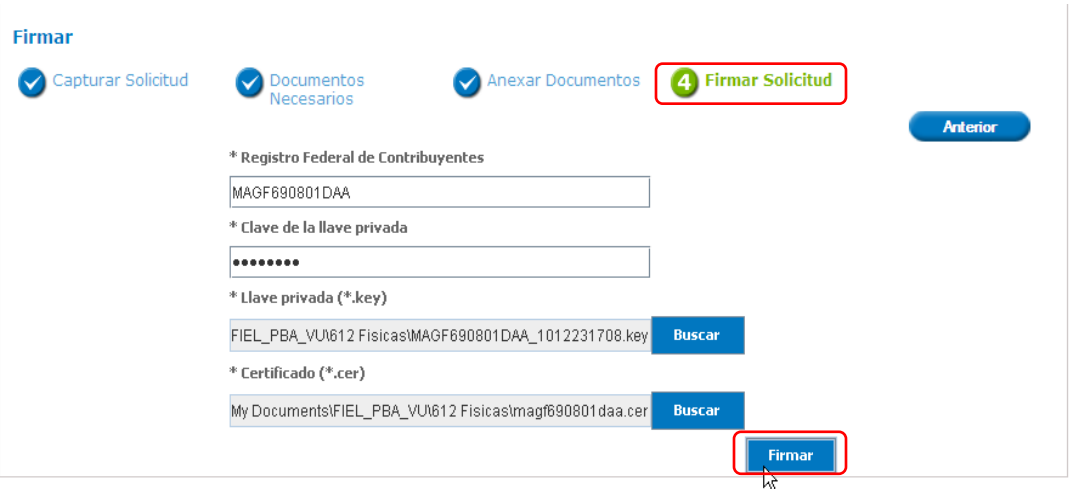

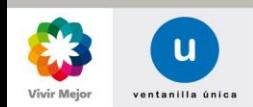

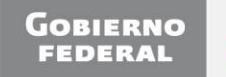

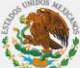

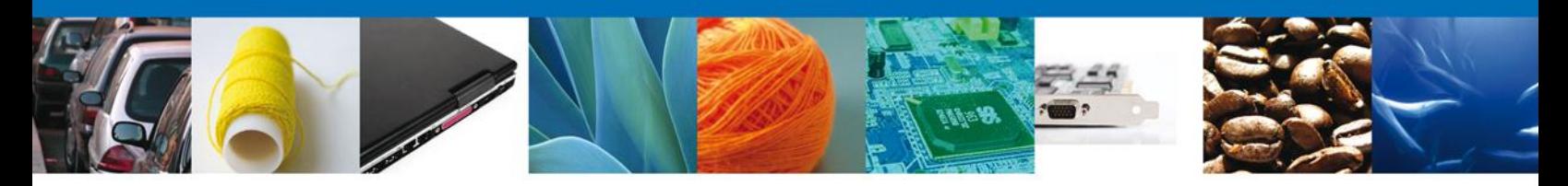

## <span id="page-26-0"></span>**ACUSE DE RECIBO**

La aplicación informará que la solicitud ha sido registrada, mostrando el **número de folio** de la solicitud y generando el **Acuse de Recepción** del trámite.

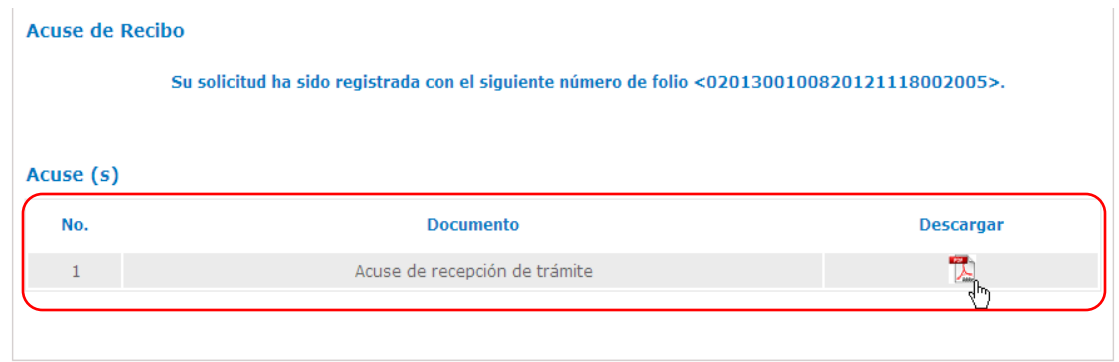

#### <span id="page-26-1"></span>**DESCARGAR ACUSE DE RECIBO**

El acuse de recibo se presentará a través de un archivo **.pdf** y se dará por concluido el registro de la solicitud.

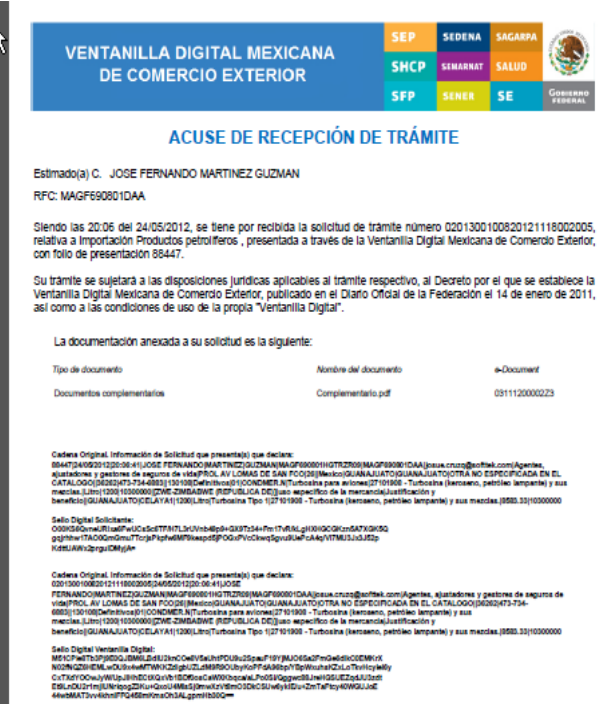

<span id="page-26-2"></span>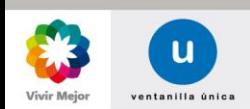

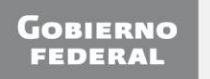

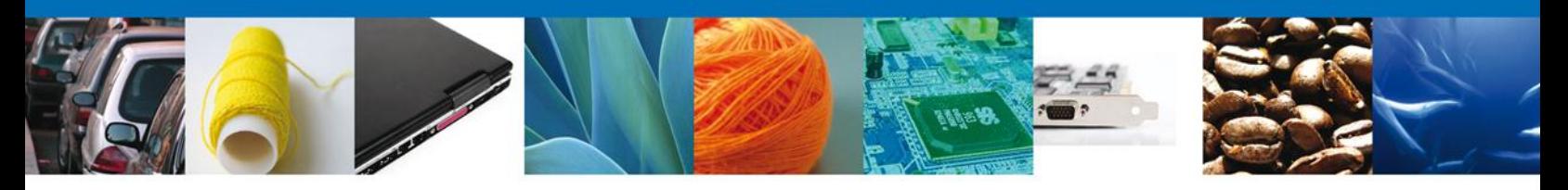

#### **CONFIRMAR NOTIFICACIÓN DE RESOLUCIÓN PERMISOS DE IMPORTACIÓN/EXPORTACIÓN**

#### <span id="page-27-0"></span>**BANDEJA DE TAREAS PENDIENTES**

Una vez que el usuario firmado haya accedido a la aplicación, deberá seleccionar la opción **Inicio**. Esta opción presentará la Bandeja de Tareas Pendientes para el usuario firmado. Se deberá seleccionar el folio del trámite de **Importación/Exportación** a Confirmar.

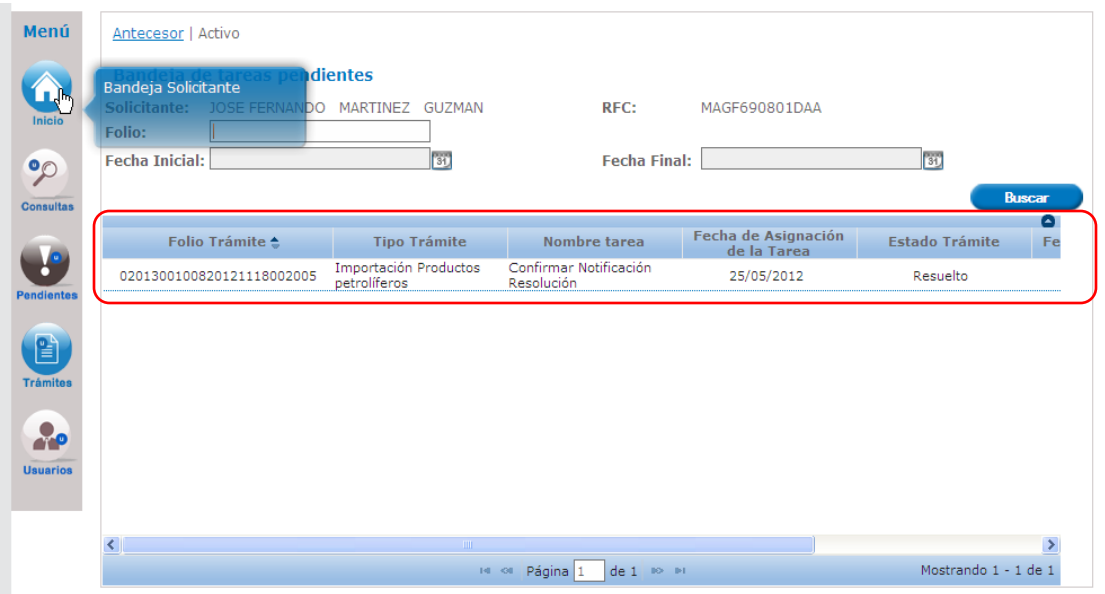

#### **CONFIRMAR NOTIFICACIÓN**

Una vez seleccionado, se desplegará la pantalla de **Confirmar Notificación**, en la que se muestra el Nombre, Denominación o Razón Social del Solicitante, su RFC y la Fecha y Hora de notificación.

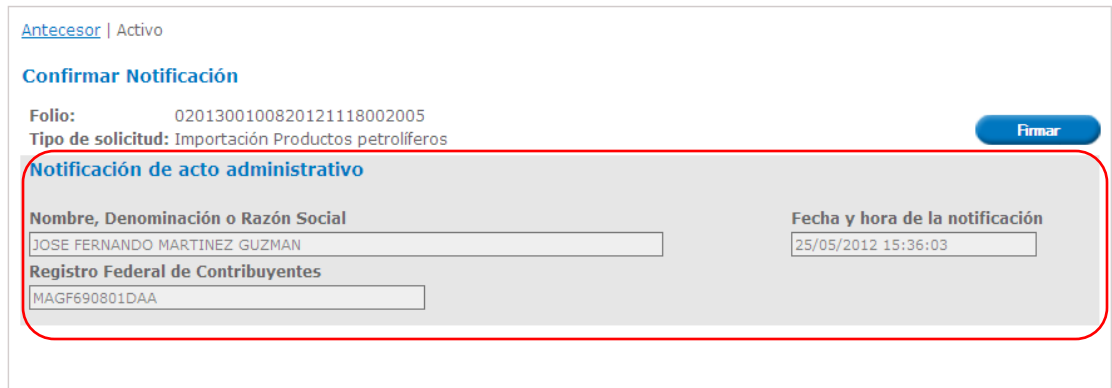

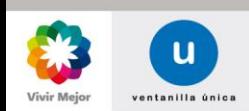

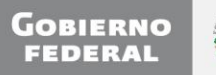

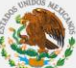

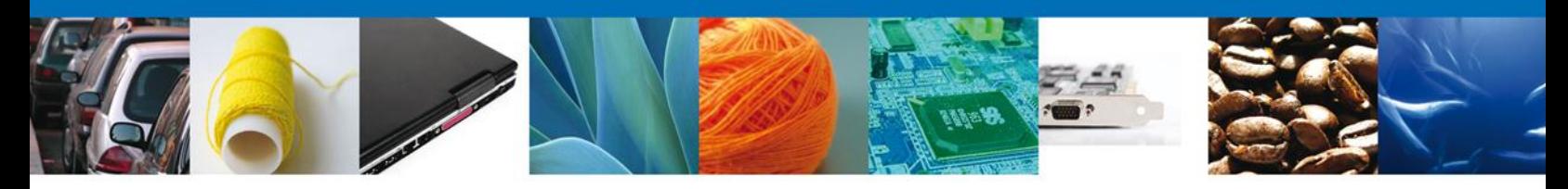

## <span id="page-28-0"></span>**FIRMAR CONFIRMACIÓN DE NOTIFICACIÓN DE RESOLUCIÓN**

Para confirmar la notificación de Resolución, se requiere realizar el firmado de la Confirmación. Se adjuntan los datos de la firma: Esta deberá ser la misma con que se inició el registro de la solicitud. Una vez que se hayan introducido los datos, se deberá seleccionar el botón **Firmar**.

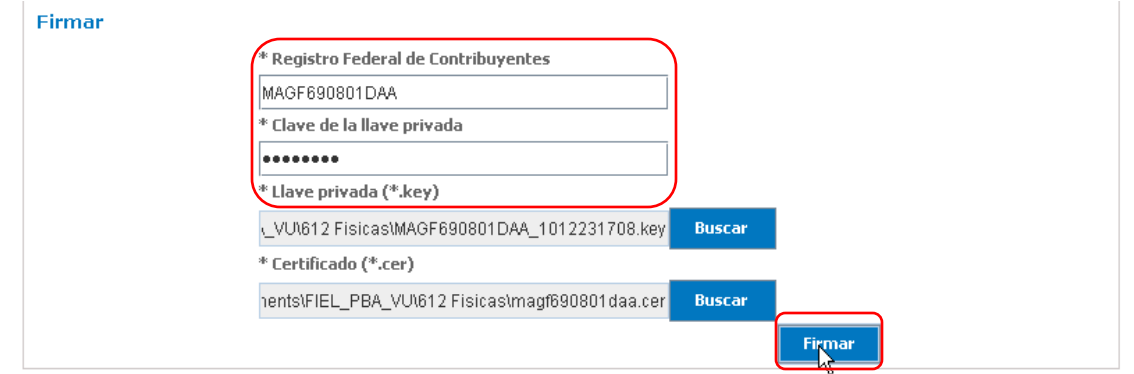

#### <span id="page-28-1"></span>**ACUSES Y RESOLUCIONES**

La aplicación informará que la notificación de Resolución ha sido confirmada, mostrando el **número de folio** y generando el **Acuse de Notificación**.

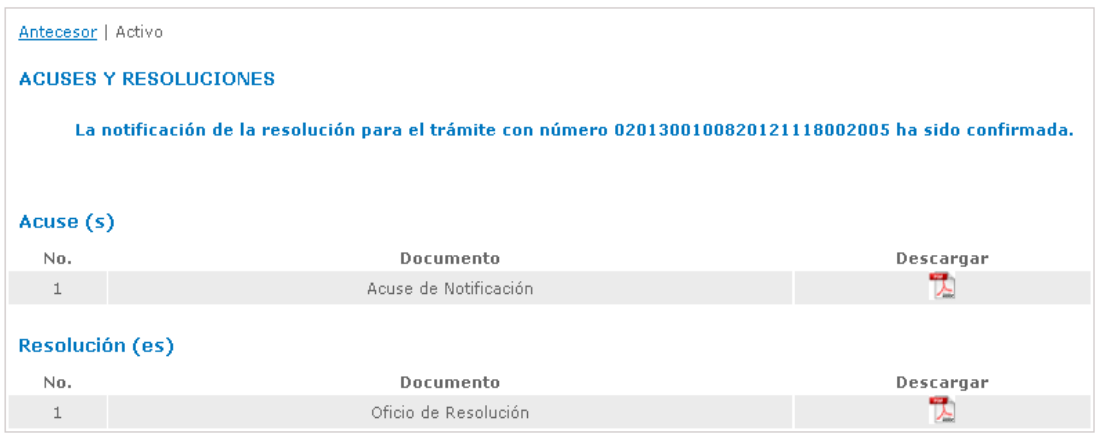

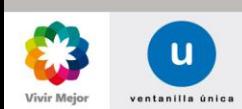

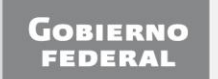

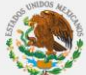

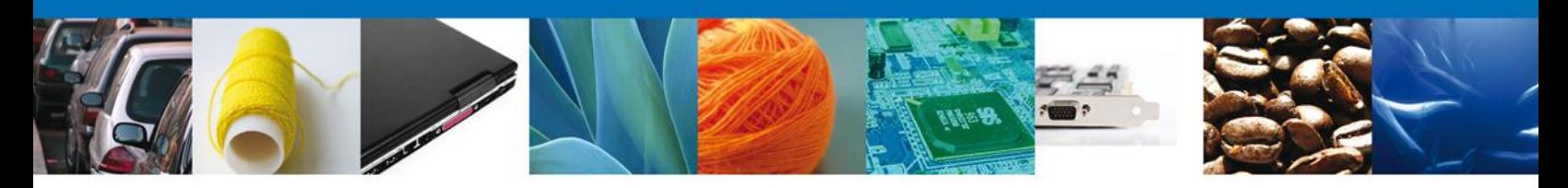

## <span id="page-29-0"></span>**DESCARGAR ACUSE DE NOTIFICACIÓN DE RESOLUCIÓN**

El acuse de Notificación de Resolución se presentará a través de un archivo **.pdf**, en él se envía el **Mensaje de Aviso** para notificar la **Resolución del trámite**.

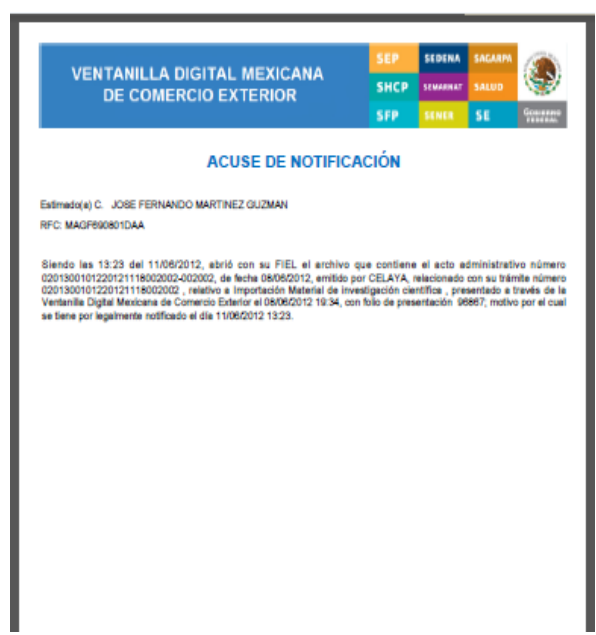

## **DESCARGAR OFICIO DE RESOLUCIÓN**

El Oficio de Resolución se presentará a través de un archivo **.pdf**, donde se muestran los datos de las mercancías autorizadas.

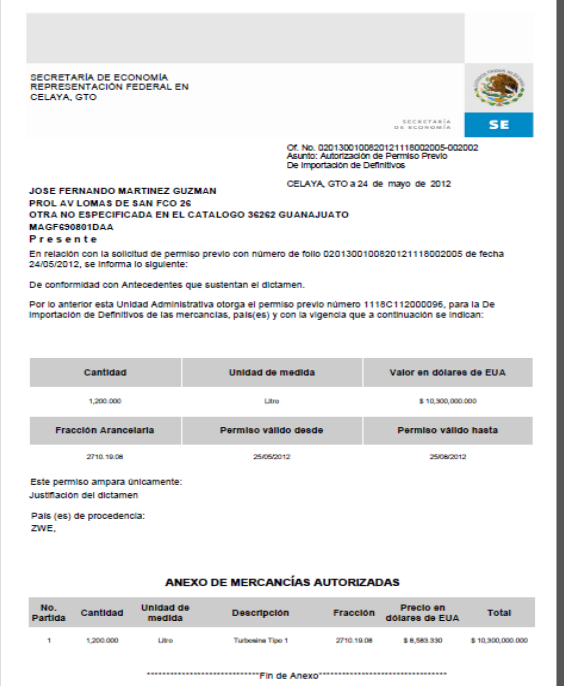

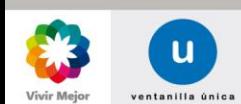

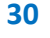

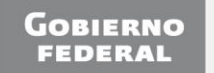

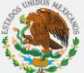

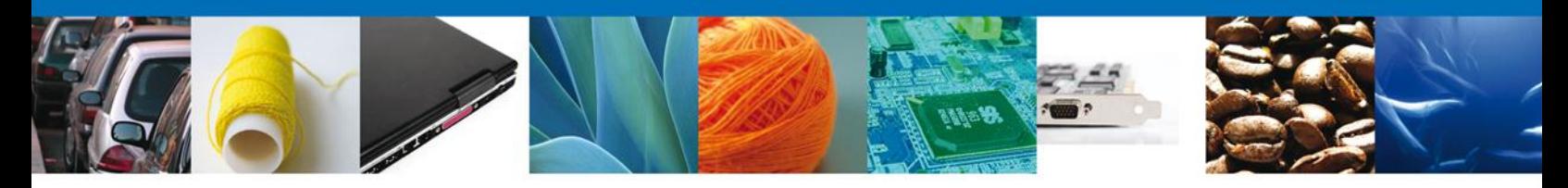

## <span id="page-30-0"></span>**CERRAR SESIÓN**

Finalmente se dará clic en el botón **Cerrar la sesión**, el cual mostrará una ventana para confirmar el cierre, donde se deberá dar clic en el botón **Si** para terminar.

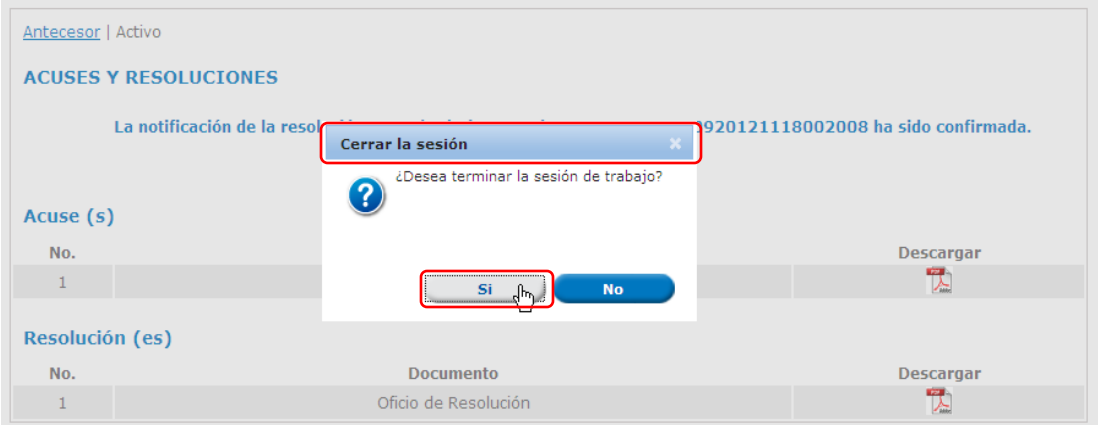

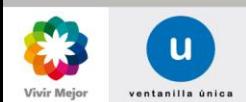

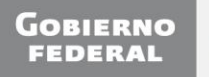

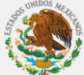